# **ENGLES** CUNNEXOON **ACCESS**

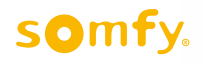

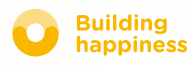

# Thank you

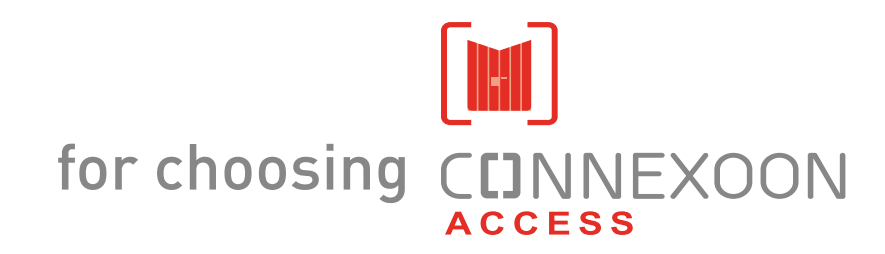

Do you need any information? Do you need any help? [www.somfy.com](https://www.somfy.fr/)

### **CUNNEXOON**

### 1 unit, 3 environments, 3 applications

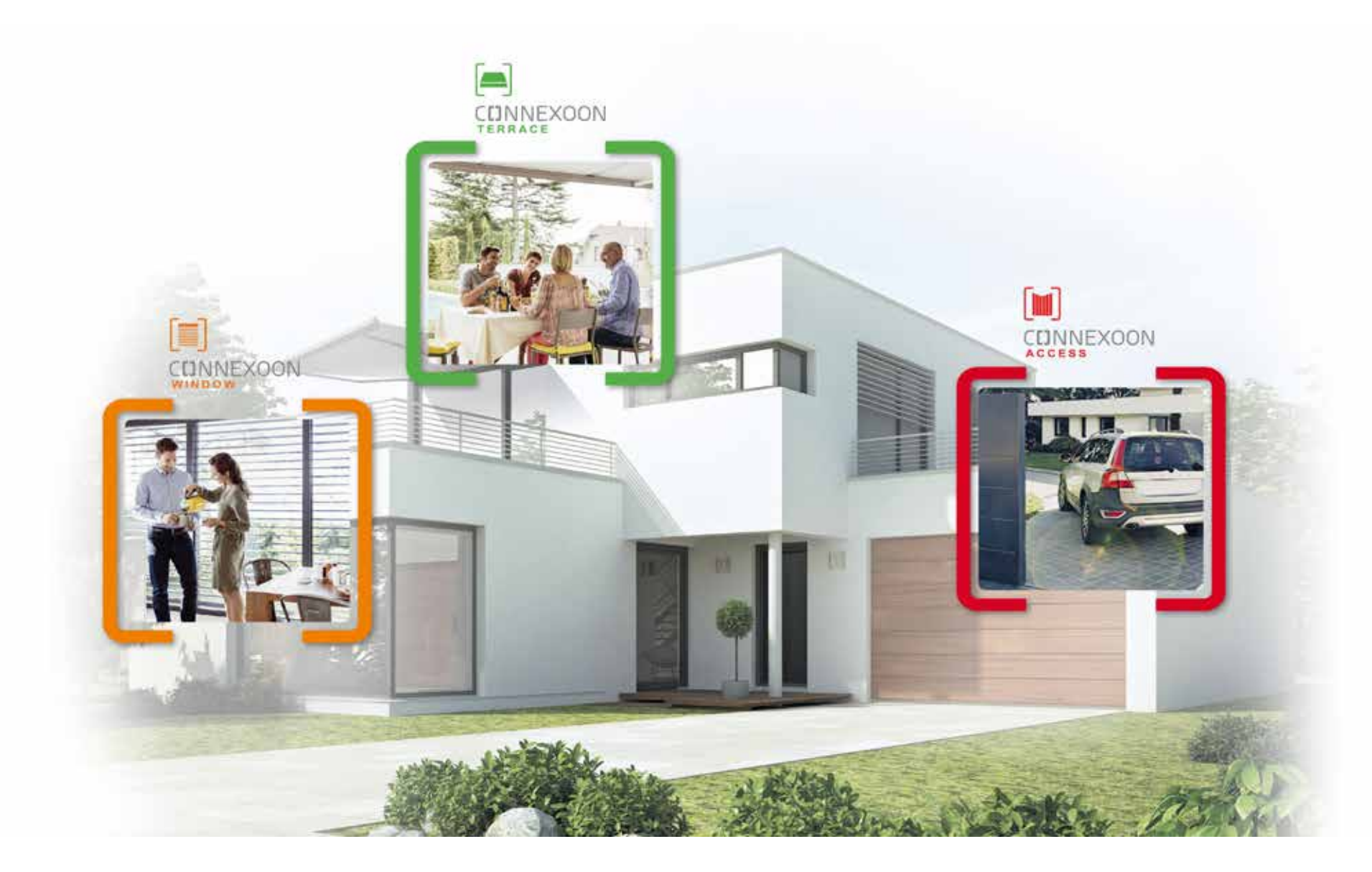

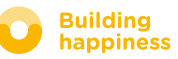

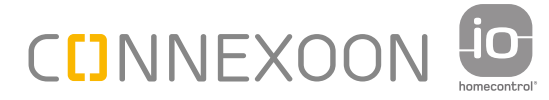

## SWITCH TO CONNECTED MODE

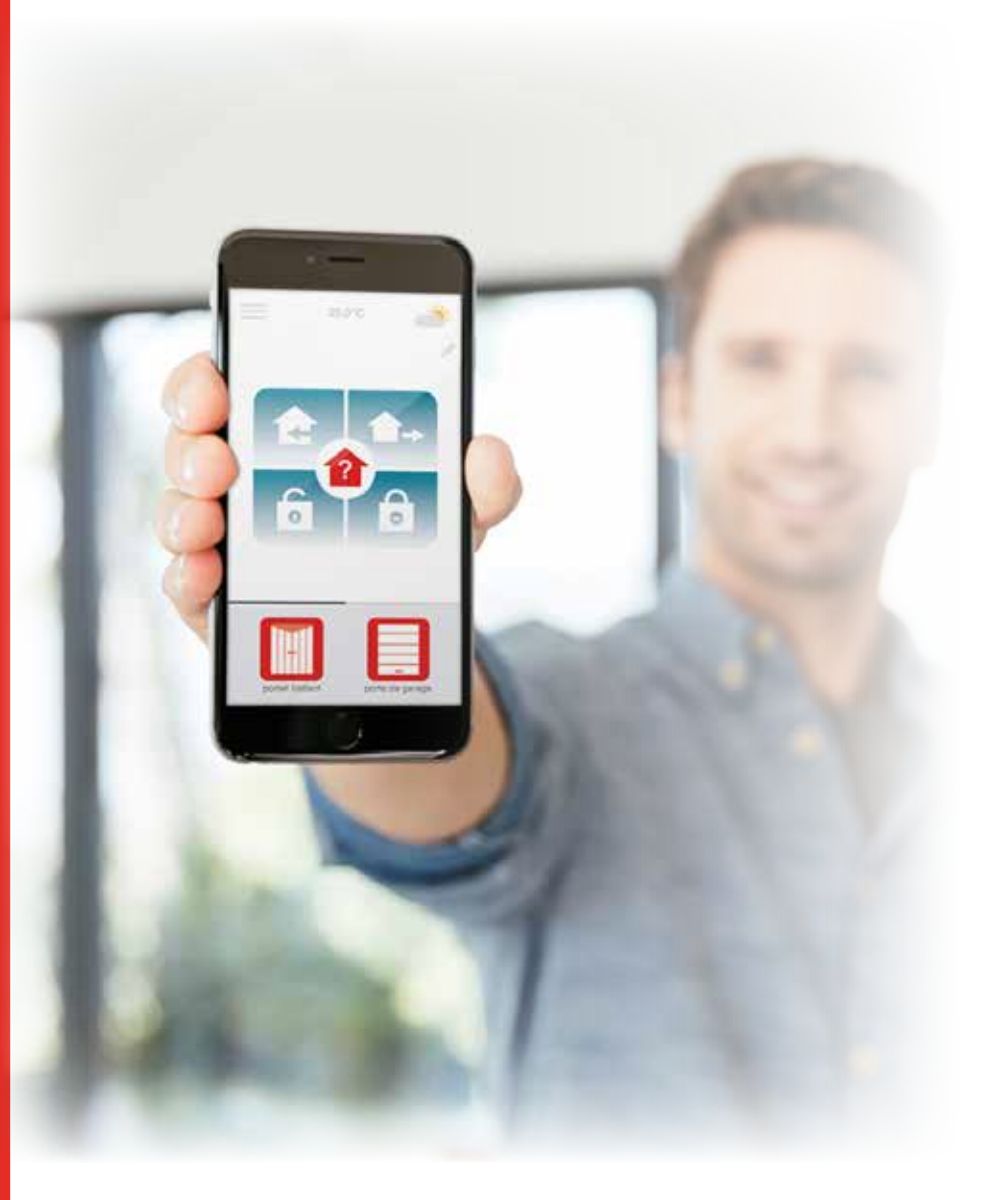

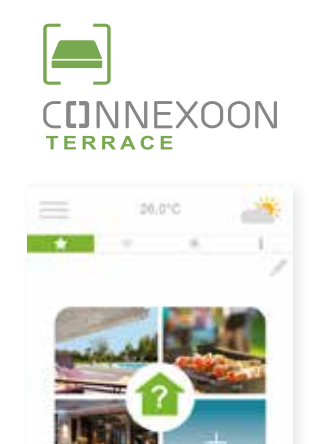

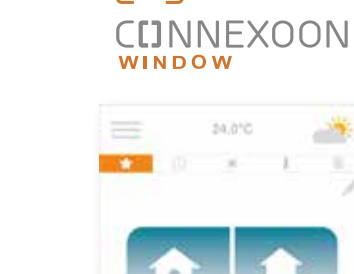

fi

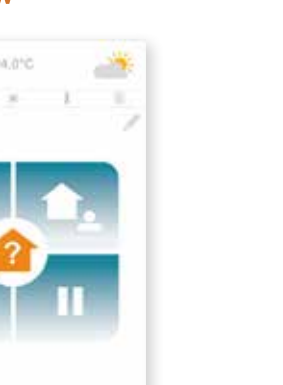

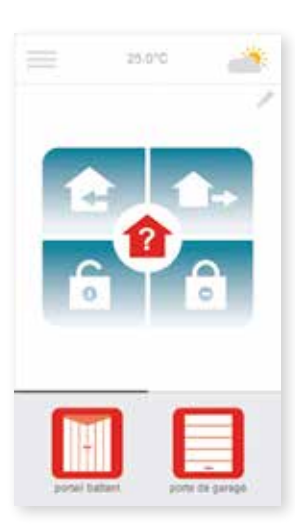

**CDNNEXOON** 

IM

#### 3 apps to switch the device in your home to connected mode

A choice of 3 apps for control from a smartphone 3 home environments: window shutters and blinds - the terrace - entrances.

The benefits of being connected to your house and your devices, whether you are personally present or away from home.

Unique, intuitive, convenient functions that everyone can use and that bring the peace-of-mind and well-being that make home living even more enjoyable.

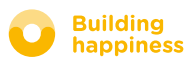

# **CDNNEXOON** WELCOME HOME!

#### Top functions:

#### Welcome

Open the gate and garage door, deactivate the alarm and turn on the lights just before you arrive home. Close everything again automatically once the car is parked… thank you geolocation, welcome home!

#### Check access

Control the alarm even when you are away, monitor the state of the entrances... enjoy peace-of-mind and keep your home safe, even when you are far away.

#### ENJOY THE BENEFITS OF BEING CONNECTED

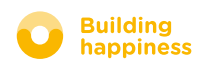

### **CUNNEXOON**

Connexoon Access is compatible with:

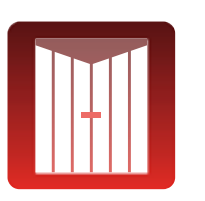

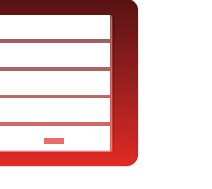

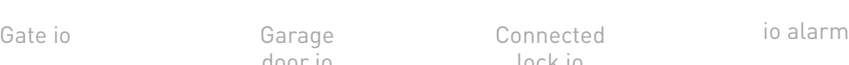

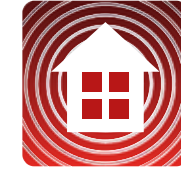

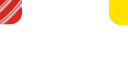

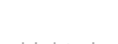

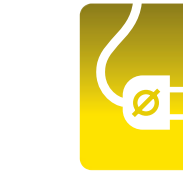

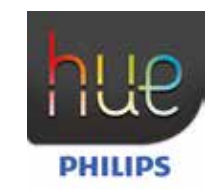

Lights io Plugs io Philips Hue Lighting

Garage<br>door io

lock io

 $\left| \bullet \right|$ 

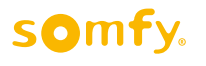

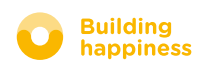

### <span id="page-6-0"></span>**CONTENTS**

#### $\lceil 1 \rceil$ [Connexoon](#page-7-0)

- • [The Pack](#page-8-0)
- • [The Connexoon unit](#page-9-0)

#### $\lceil 2 \rceil$ [Installing Connexoon](#page-10-0)

- • [Quickly store the io-homecontrol products](#page-11-0) in the Connexoon unit (prog-prog)
- • [Activate the Connexoon unit.](#page-12-0)
- • [Download the Connexoon application](#page-15-0)

#### $\lceil 3 \rceil$ [Using Connexoon Access](#page-17-0)

- • [The interface](#page-18-0)
- [Controlling my products](#page-19-0)
- • [The modes](#page-20-0)
- • [Check Access](#page-27-0)

#### [Managing my installatio](#page-29-0)n  $\lceil 4 \rceil$

- • [Dashboard](#page-31-0)
- • [Messages](#page-32-0)
- • [Settings](#page-33-0)
- • [My account](#page-34-0)
- • [Help](#page-35-0)

#### $\lceil 5 \rceil$ [Advanced installation functions](#page-36-0)

- • [Connecting io-homecontrol devices](#page-38-0)
- • [Managing the io-homecontrol system key \(only for installers\)](#page-40-0)
- • [Sending the io-homecontrol security key](#page-41-0)
- • [Generating the io-homecontrol security key](#page-42-0)
- • [Receiving the io-homecontrol security key](#page-43-0)
- • [Available tutorials](#page-44-0)

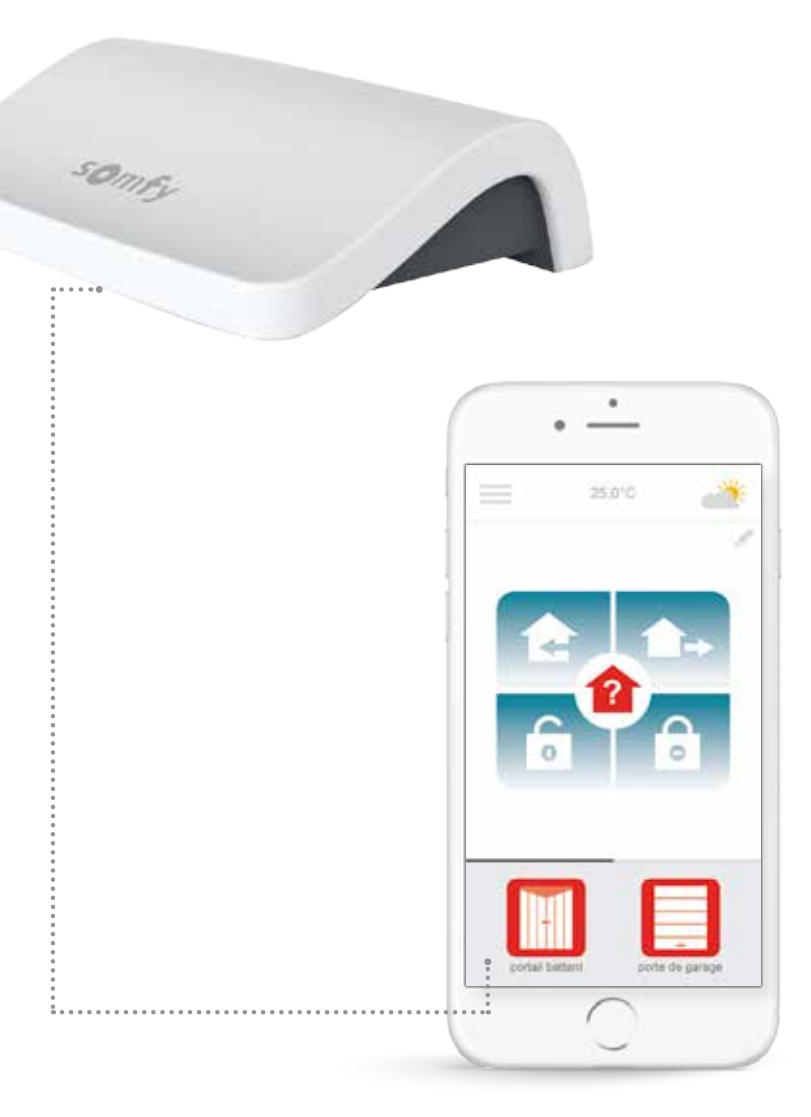

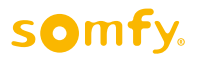

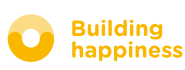

# <span id="page-7-0"></span>[1] CUNNEXOON

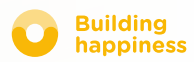

## A. The pack

<span id="page-8-0"></span>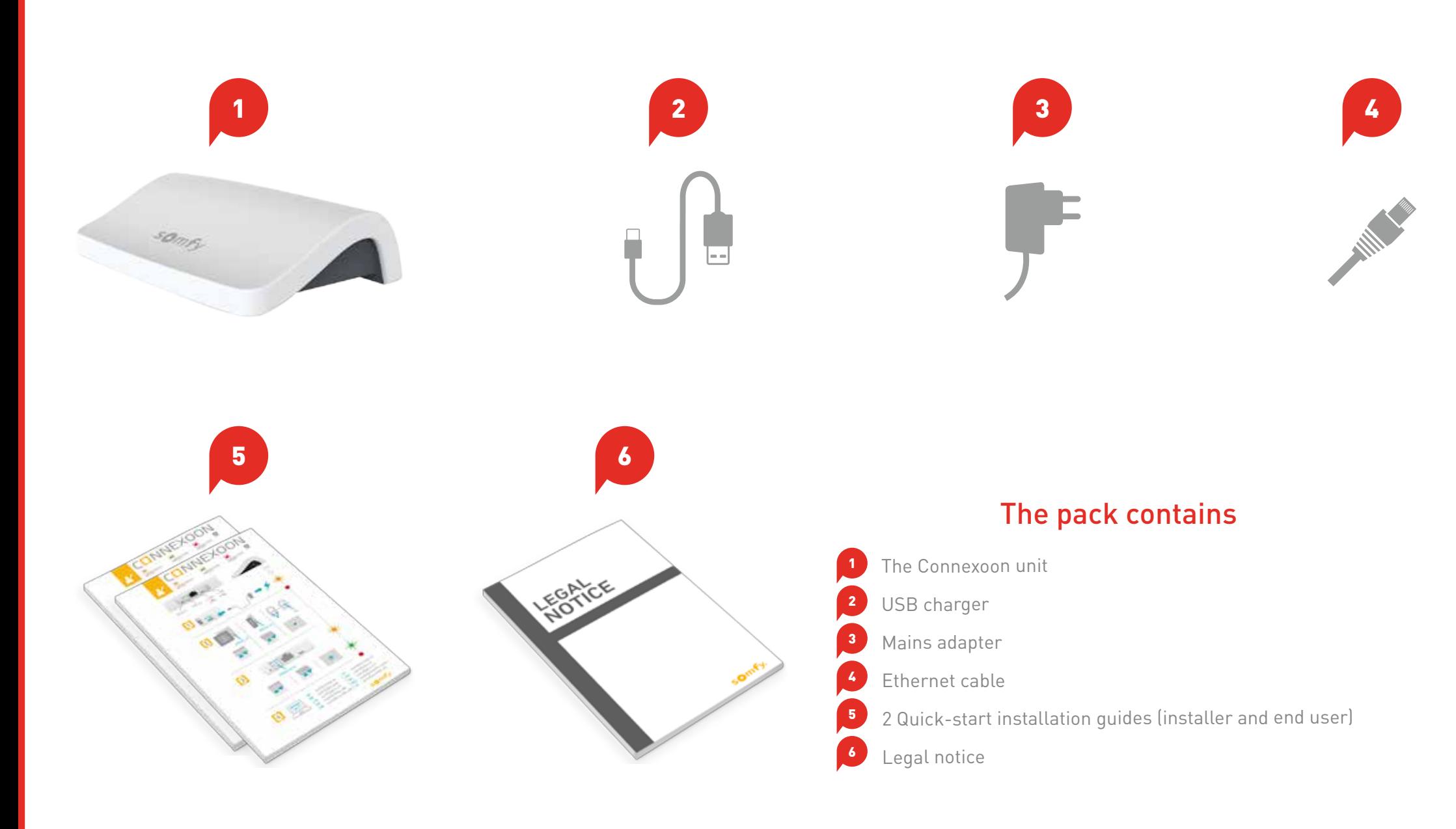

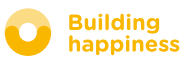

**LED** 

### B. The Connexoon unit

<span id="page-9-0"></span>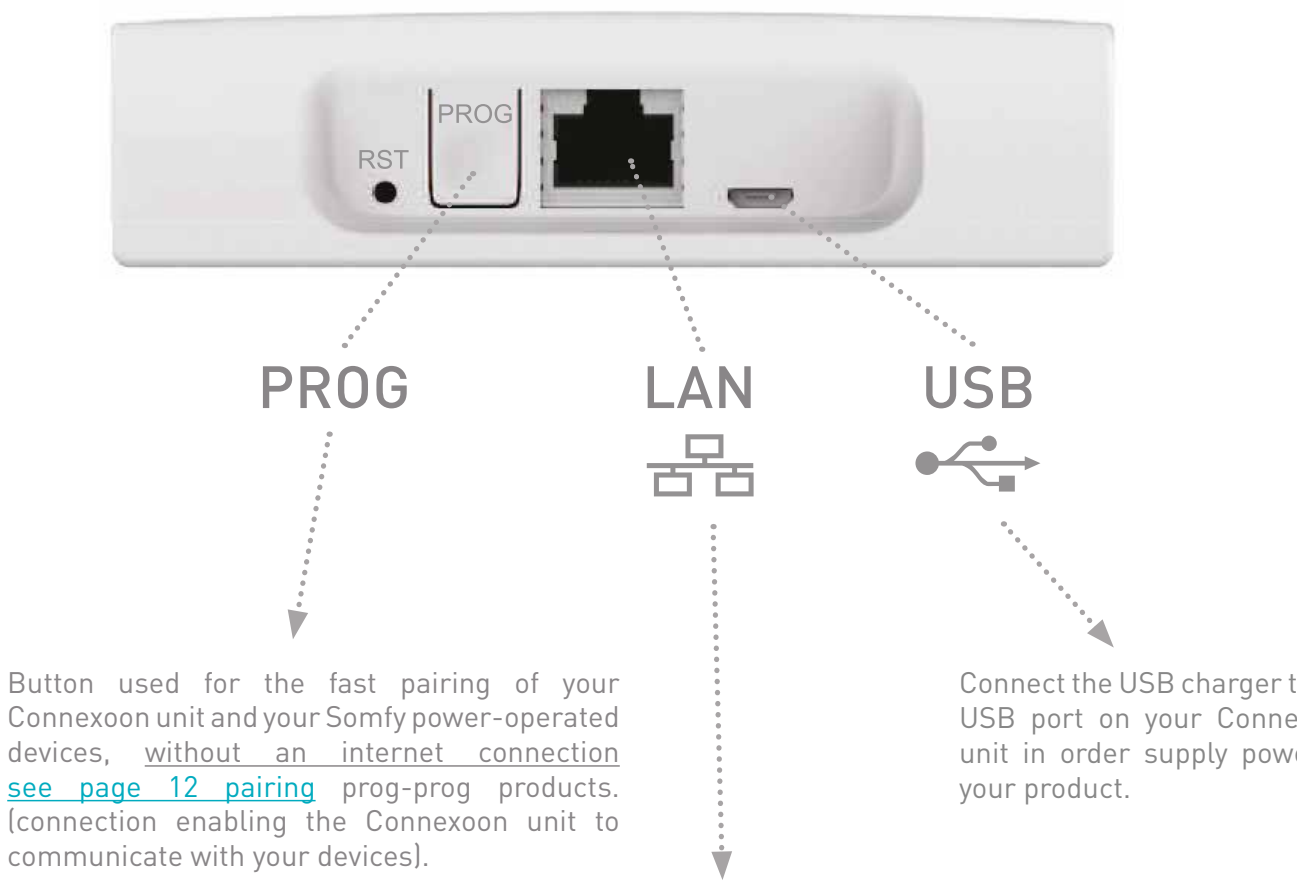

Connect the USB charger to the USB port on your Connexoon unit in order supply power to

Connect the Ethernet cable between your Connexoon unit and your broadband modem.

#### somfy.

 $\mathscr{A}_{\lambda}$ 

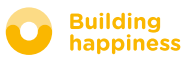

<span id="page-10-0"></span>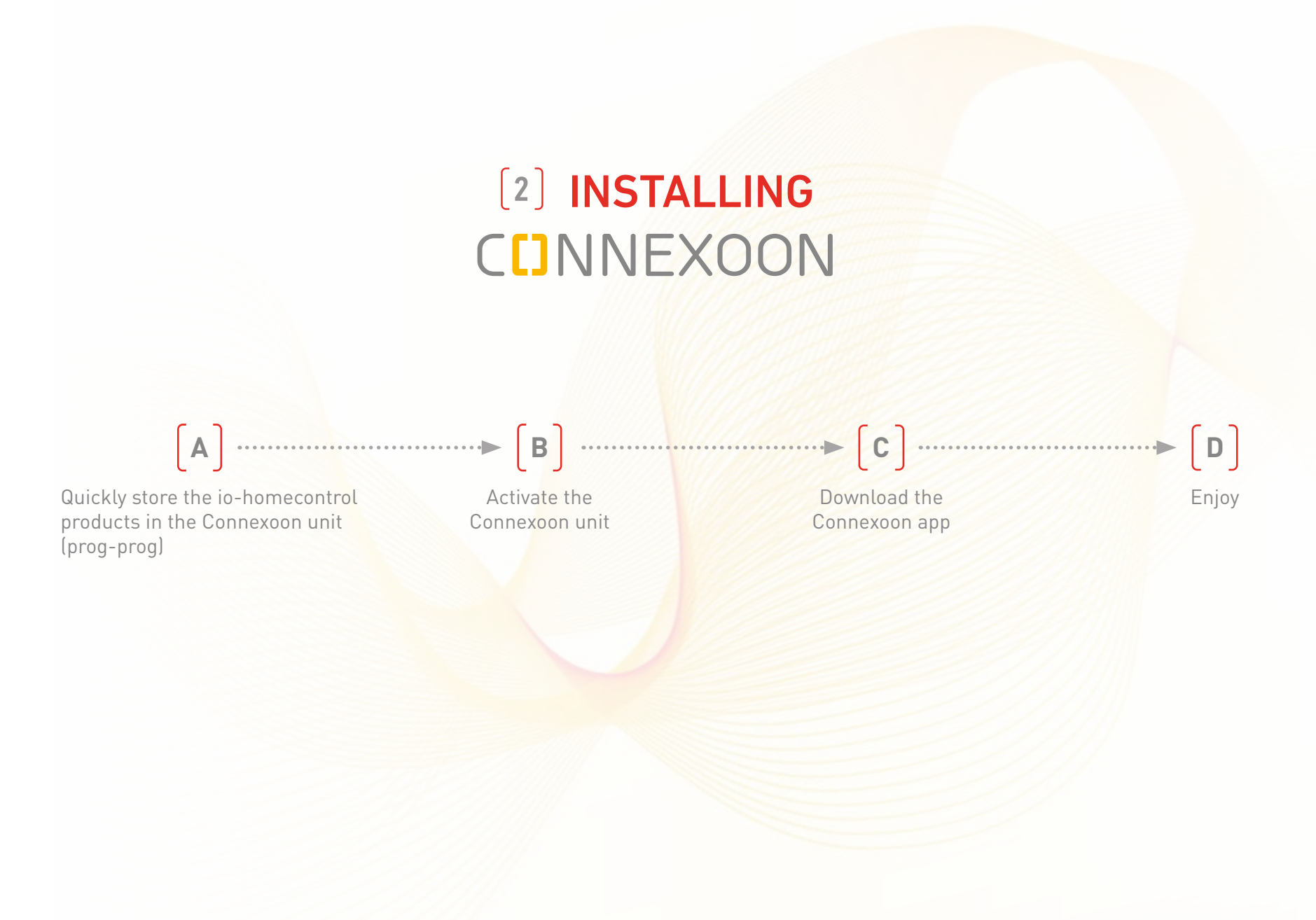

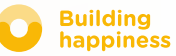

# <span id="page-11-0"></span>A. Quickly store the io-homecontrol products in the Connexoon unit (prog-prog)

If the devices you want to connect are paired with a remote control without feedback function (Smoove, Keygo):

The simplified procedure below makes it possible to perform pairing without an internet connection and without activating the account.

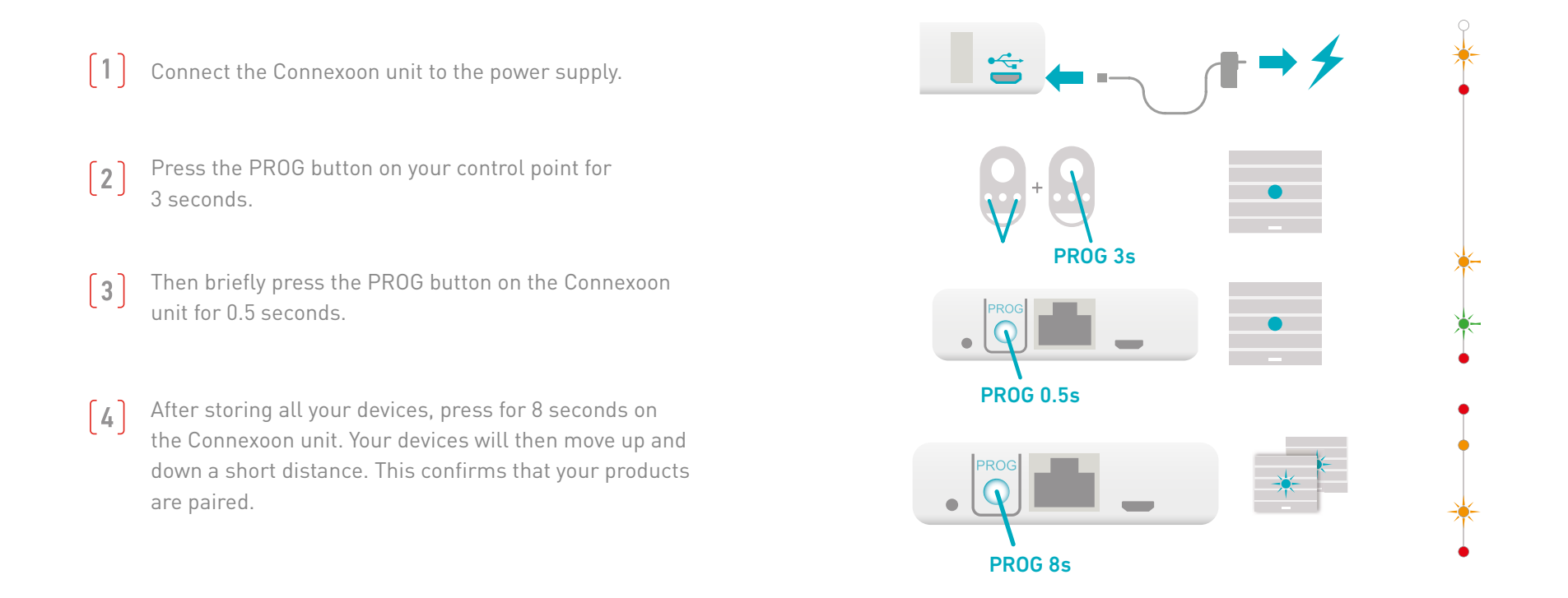

If the installation contains a control with feedback function, se[e page 41.](#page-40-0)

### **SOMFY**

# b. Activate the Connexoon unit

Log in to **[somfy-connect.com](http://www.somfy.net/)**

<span id="page-12-0"></span>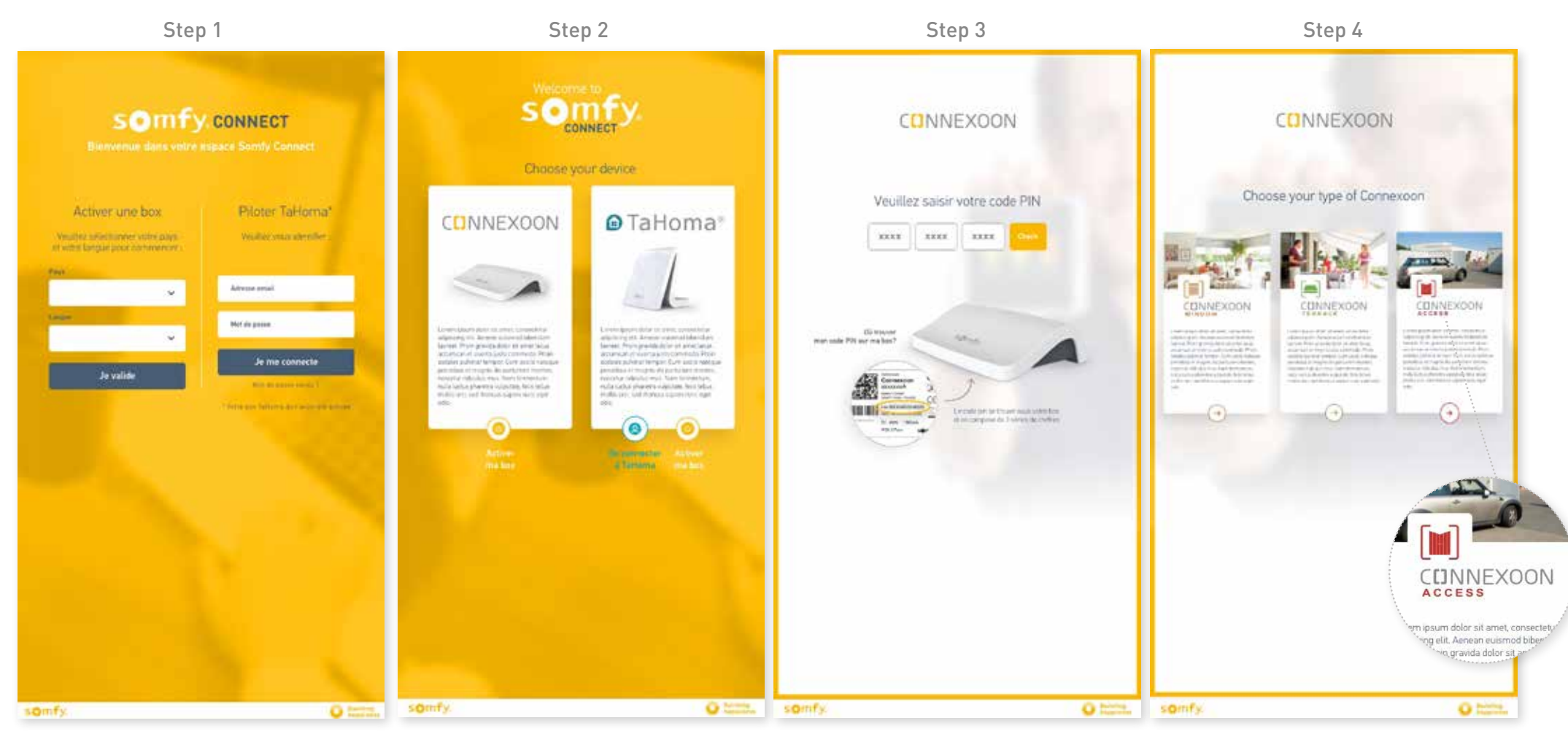

Select your country and language Press on Connexoon. Select your Select Connexoon Access. in the section "Activate a box".

Enter the PIN for your Connexoon unit.

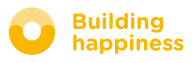

## b. Activate the Connexoon unit

#### Steps needed to activate Connexoon Access

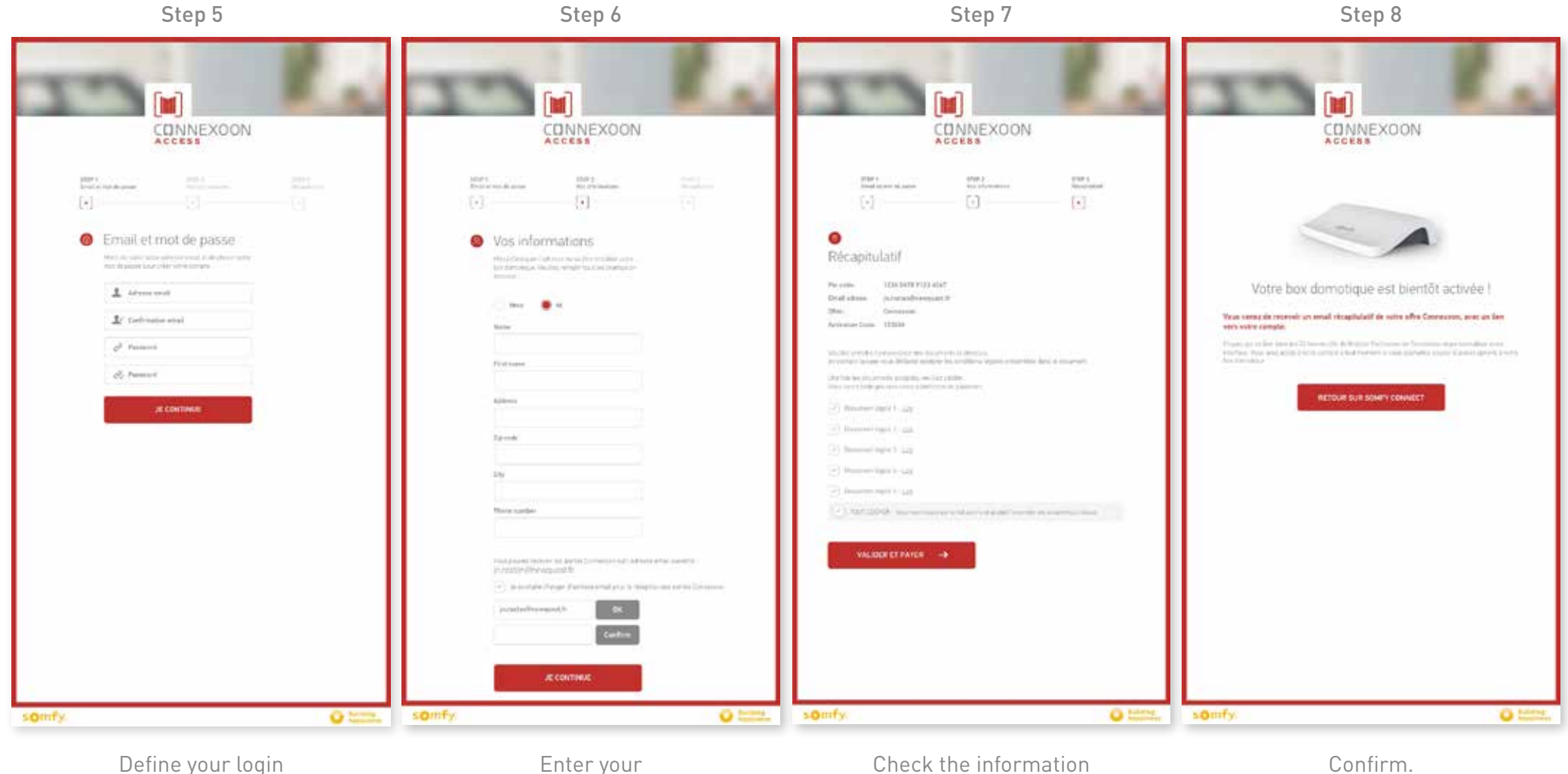

and password.

Enter your personal details. Check the information you have entered.

Confirm.

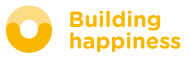

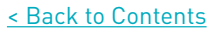

### b. Activate the Connexoon unit

#### Receipt of a confirmation email

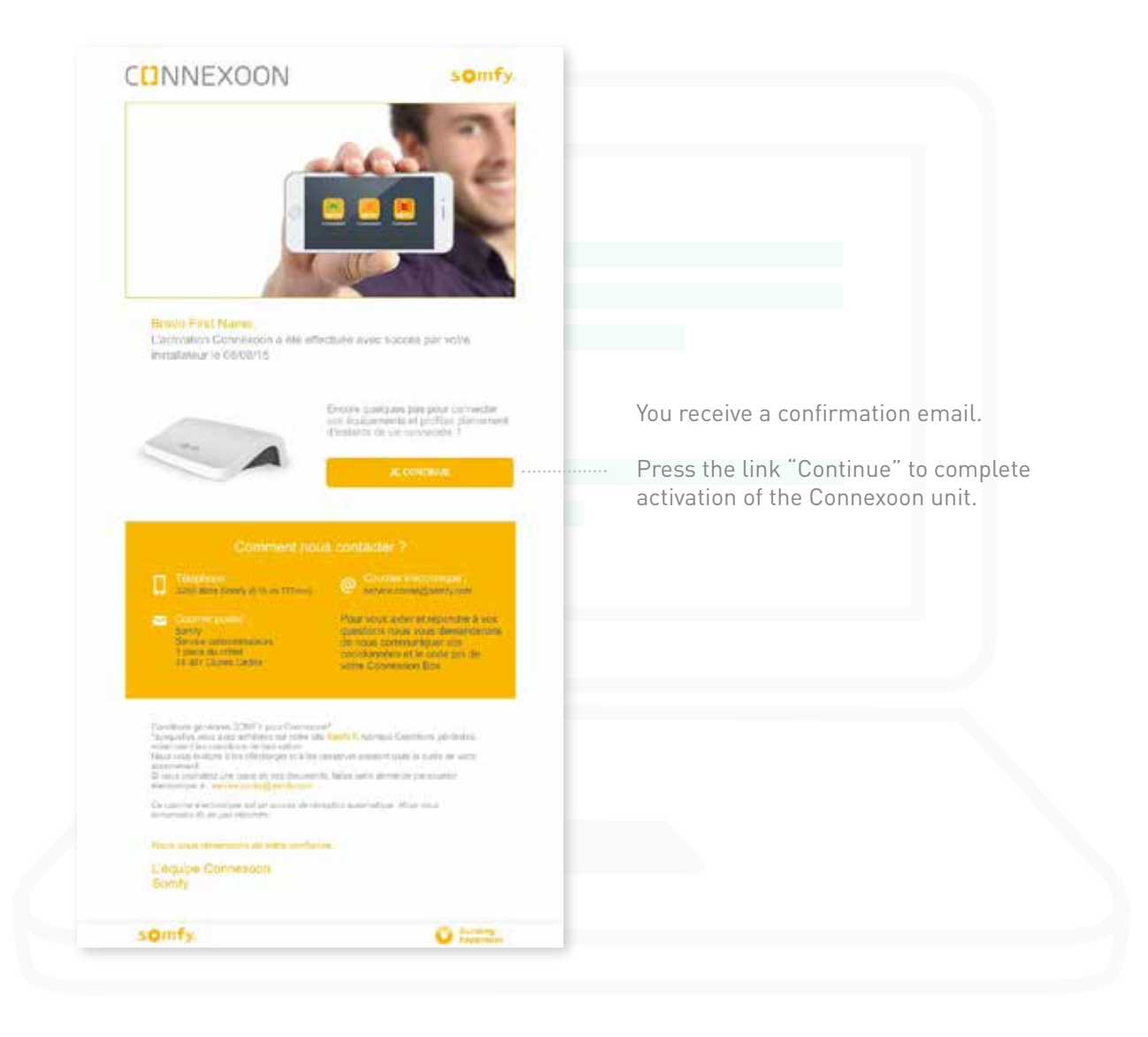

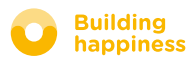

## <span id="page-15-0"></span>C. Download the Connexoon Access application

#### to your smartphone

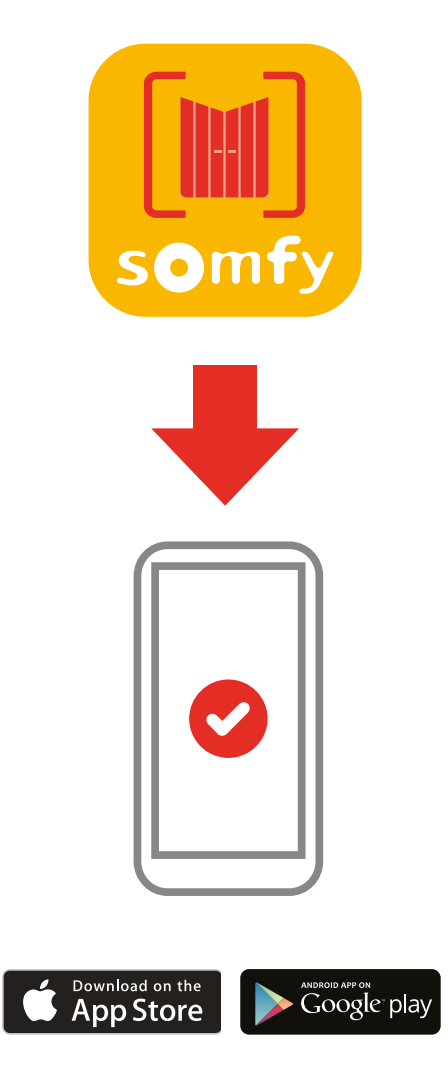

Download the Connexoon Access smartphone application that is available for IOS and Android.

### somfy.

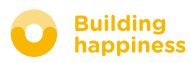

[< Back to Contents](#page-6-0)

### C. Download the Connexoon Access application to your smartphone

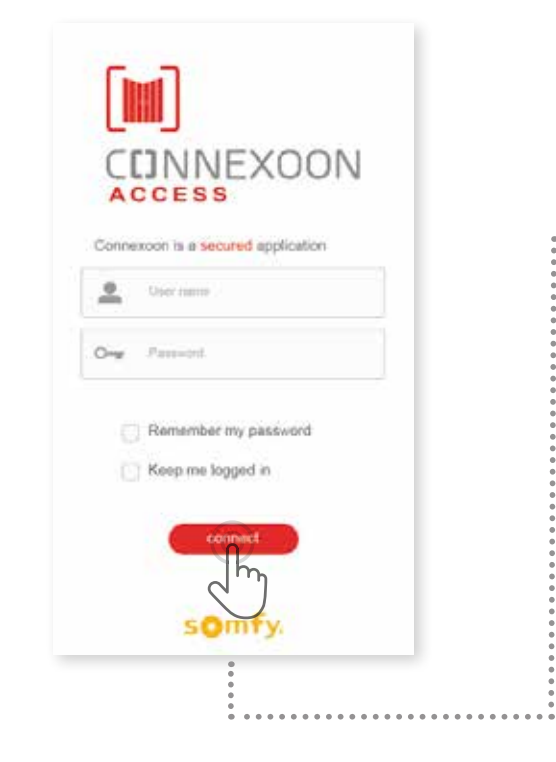

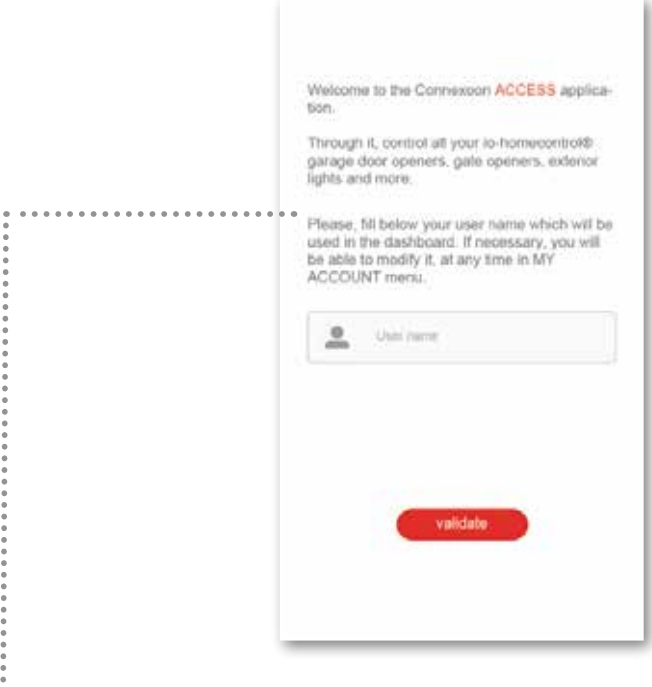

- $\mathbf{A}$  Enter the email address and  $\mathbf{B}$ password that you defined when activating your Connexoon unit [\(see page 13, Activation screen\).](#page-12-0)
	- Define your user name.

Via the user name, you can find out what actions have been performed from your smartphone.

You can change your user name at any time in the "Settings" tab in the menu that you will find in the histor[y \(see page 34, Menu\).](#page-33-0)

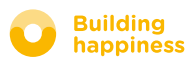

# <span id="page-17-0"></span>Using Connexoon Access

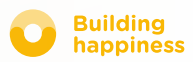

### A. THE INTERFACE

<span id="page-18-0"></span>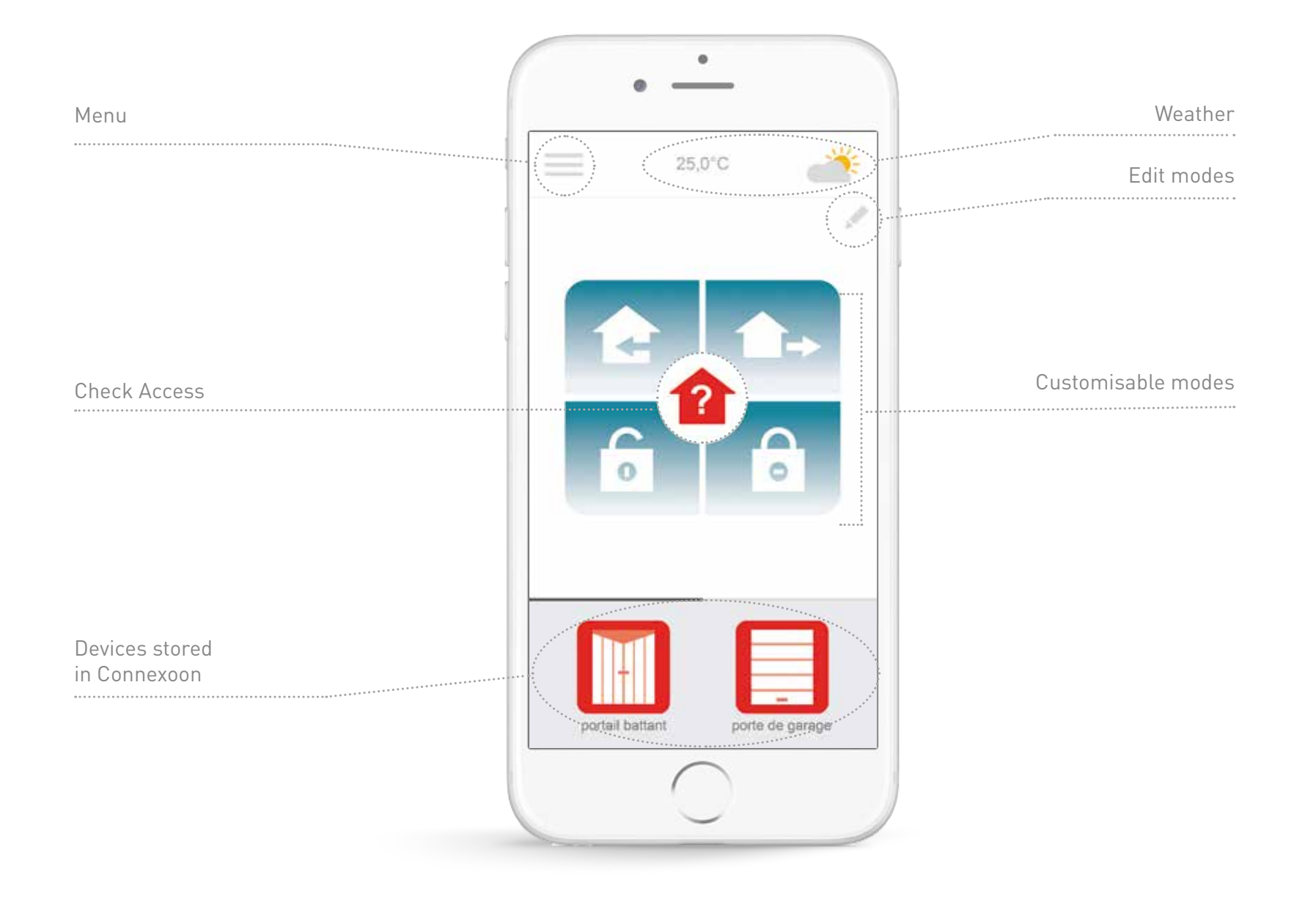

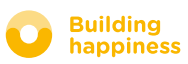

<span id="page-19-0"></span>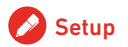

### **B. CONTROLLING MY PRODUCTS**

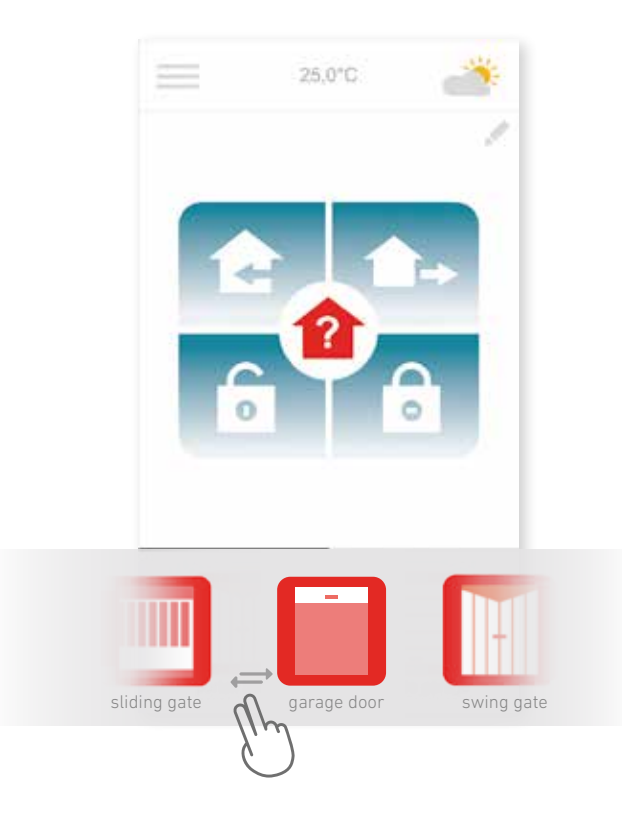

**A** | You can control your gate, garage door, lighting etc.  $\qquad \qquad$  **B** in the grey box at the bottom of the interface.

Press the icon corresponding to the device you want to control by dragging the list to the right or left (for example: garage door).

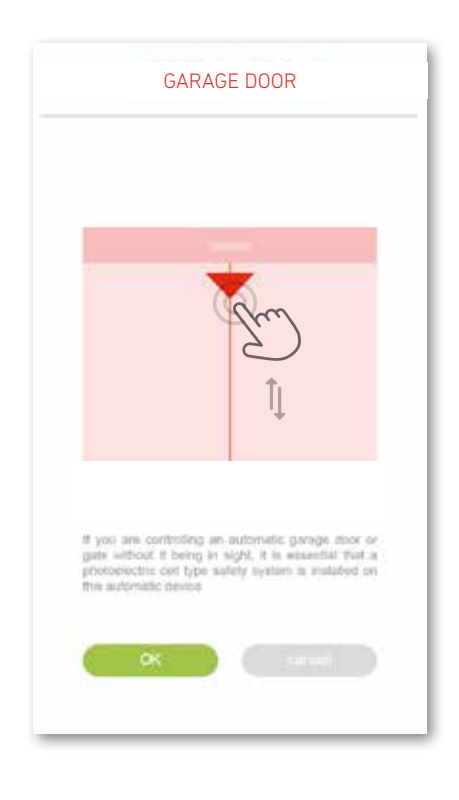

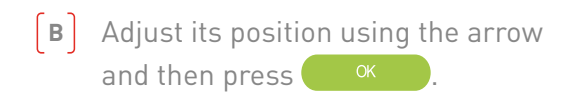

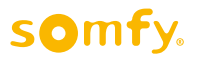

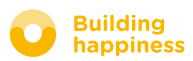

### c. the modes

<span id="page-20-0"></span>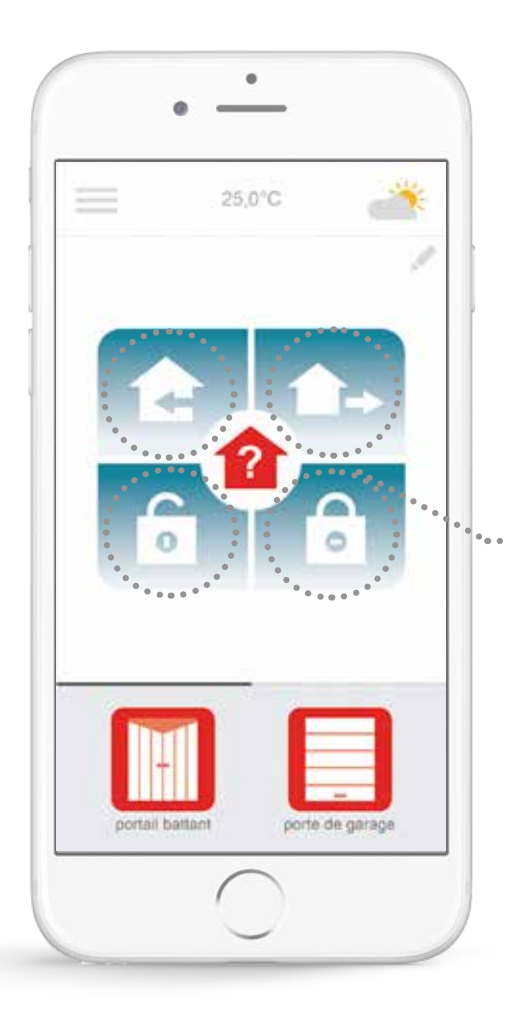

Connexoon Access has 4 modes "I'm arriving – I'm going out – Open all – Close all".

You can customise each of these modes by choosing the actions you want to perform: open or close your gate, turn your lights on or off, open or close your garage door.

You can then find your modes again with a single press!

*For example: When I arrive home, my gate opens, my outside light comes on and my garage door opens at a single press.*

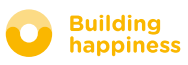

### c. the modes Open all / Close all

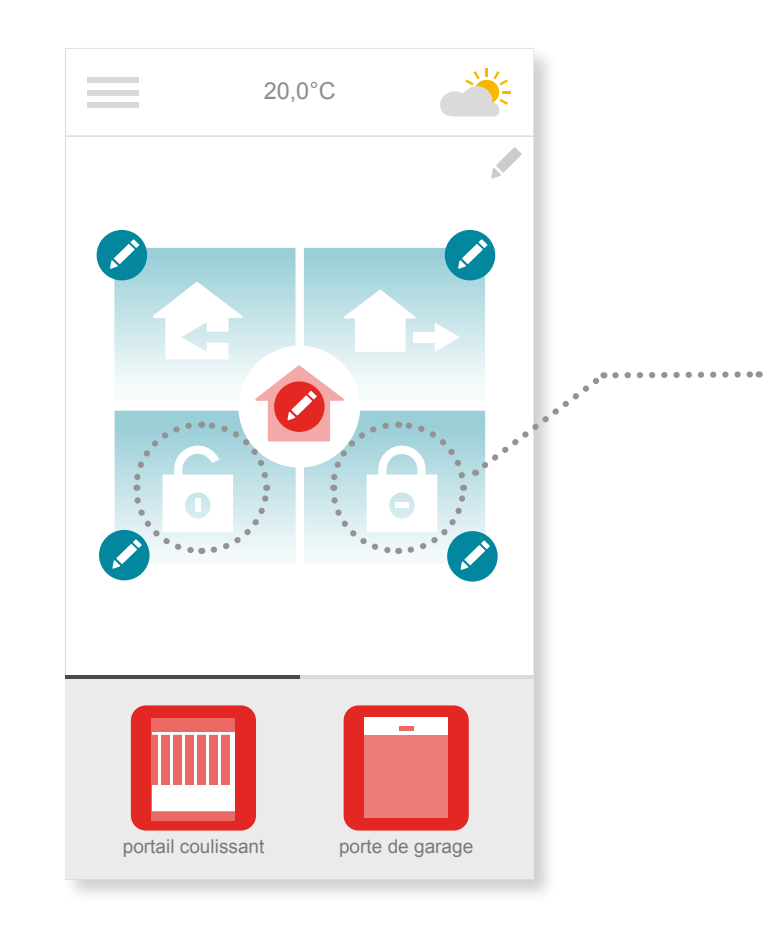

When you arrive or leave home, open or close your gate and/or garage door and turn the outside lights on or off – all with a single press.

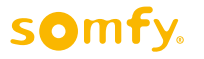

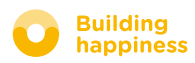

### c. the modes Open all / Close all

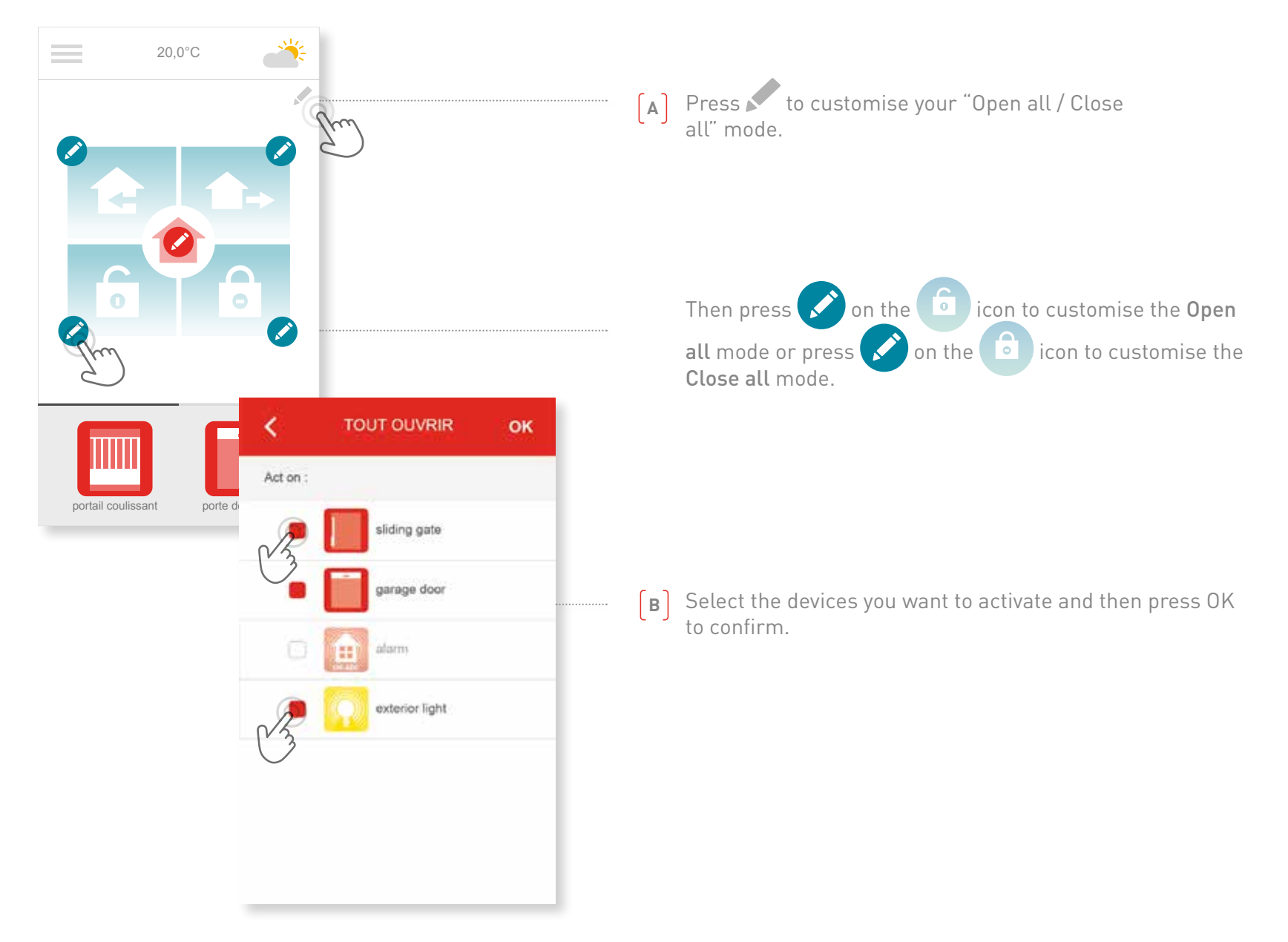

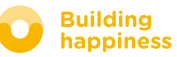

### c. the modes I'm going out

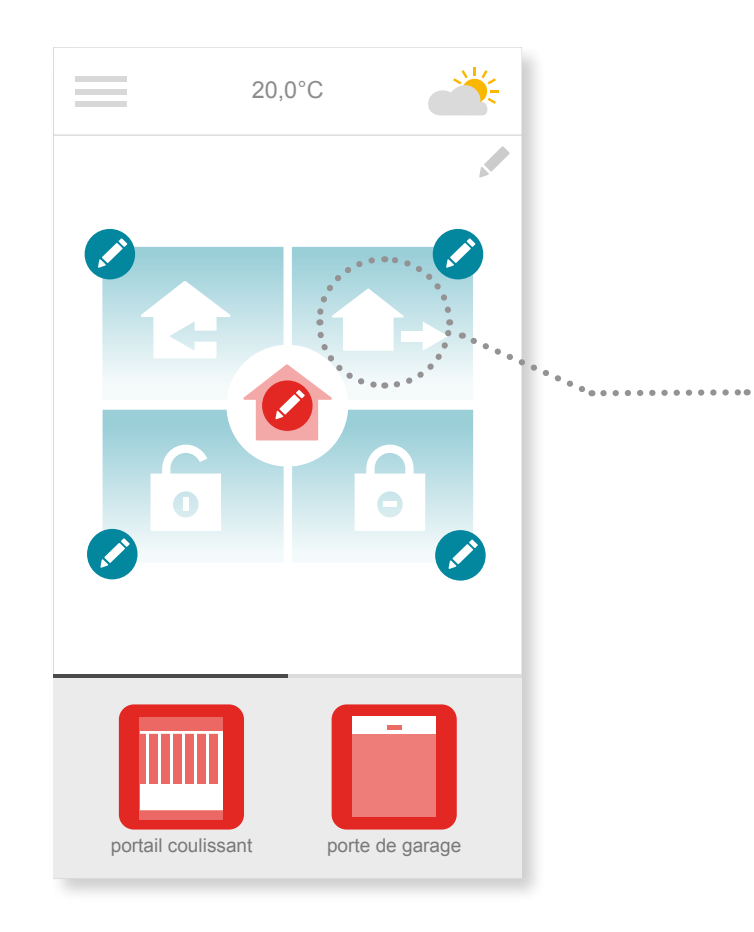

When you want to go out, press once to open your gate which will then close again automatically after the period of time you have specified.

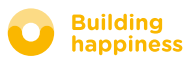

### c. the modes I'm going out

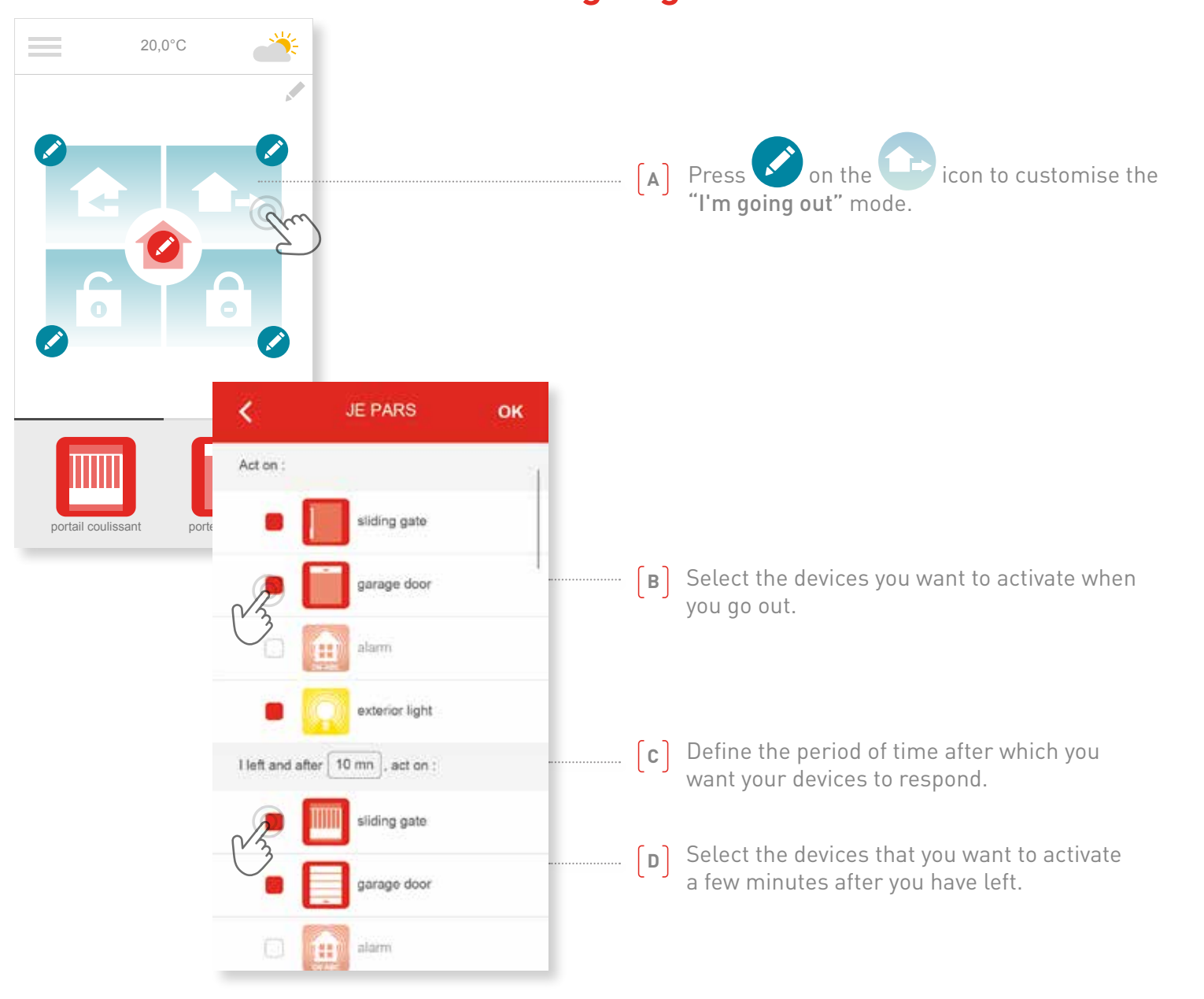

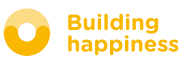

### c. the modes I'm arriving

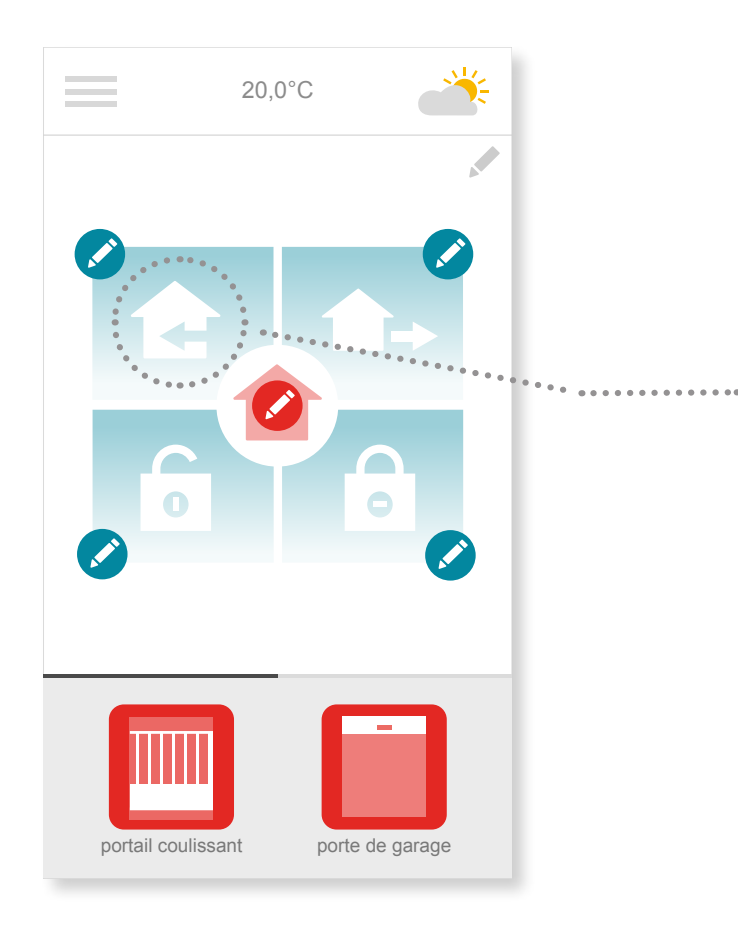

Thanks to the geolocation function, your home welcomes you when you get back.

Define the distance between you and your home at which you want the devices you have defined to be activated.

*For example: When I leave the office in the evening, I activate the "I'm arriving" mode. The geolocation function is then activated and my home welcomes me in the way I specified.* 

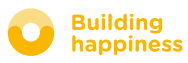

### c. the modes I'm arriving

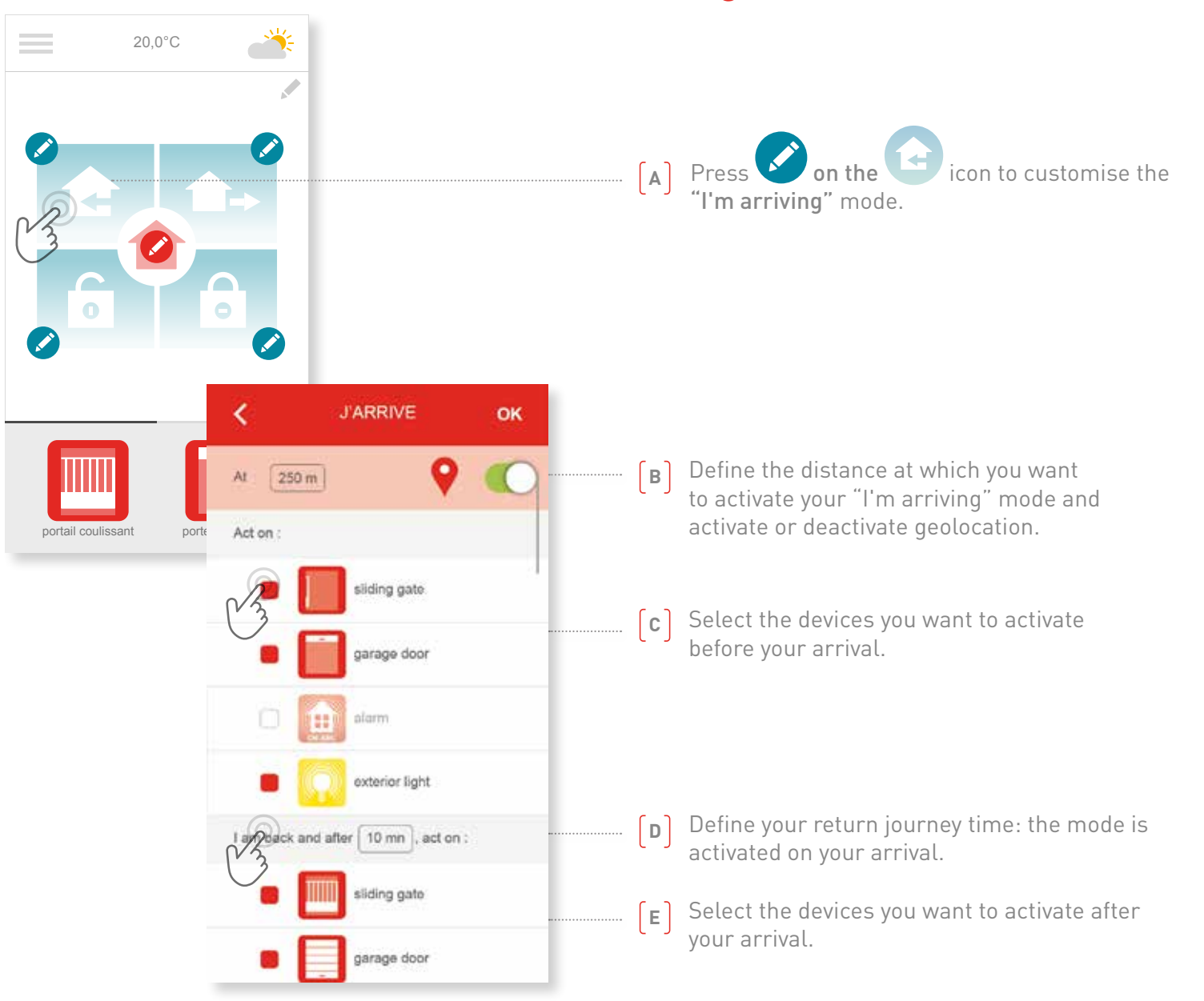

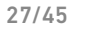

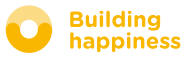

### D - Check Access

<span id="page-27-0"></span>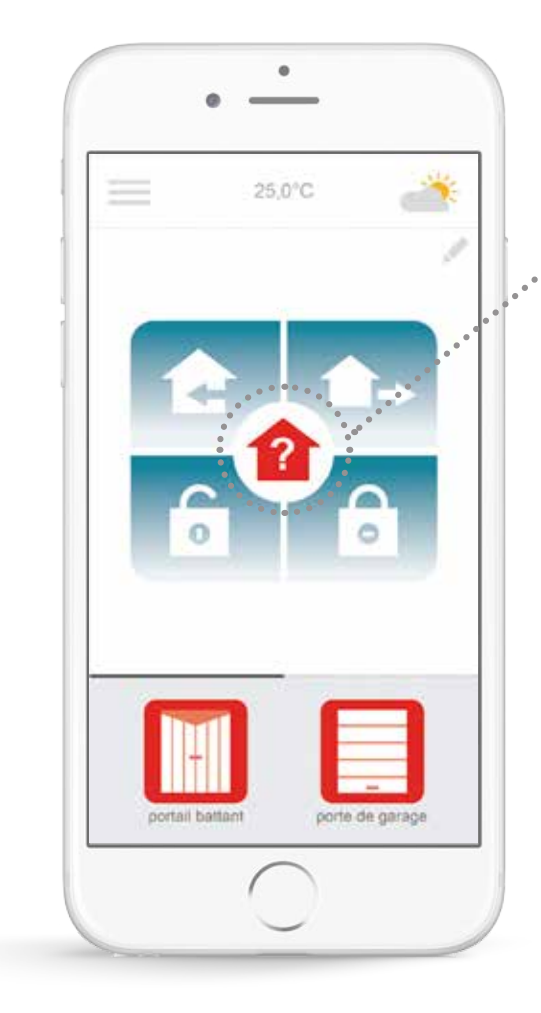

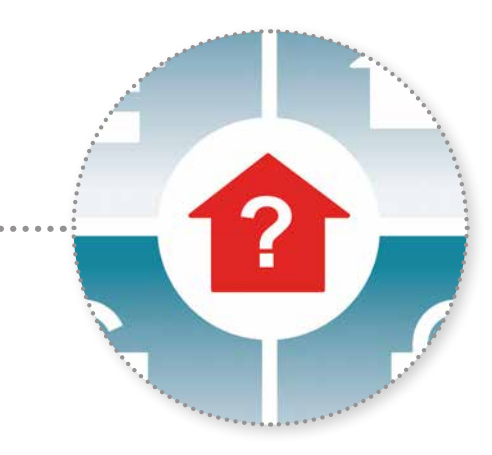

Wherever you are, simply press the "Check Access" icon to reassure yourself that your gate and garage are closed and your lights are off.

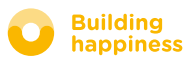

### D - Check Access

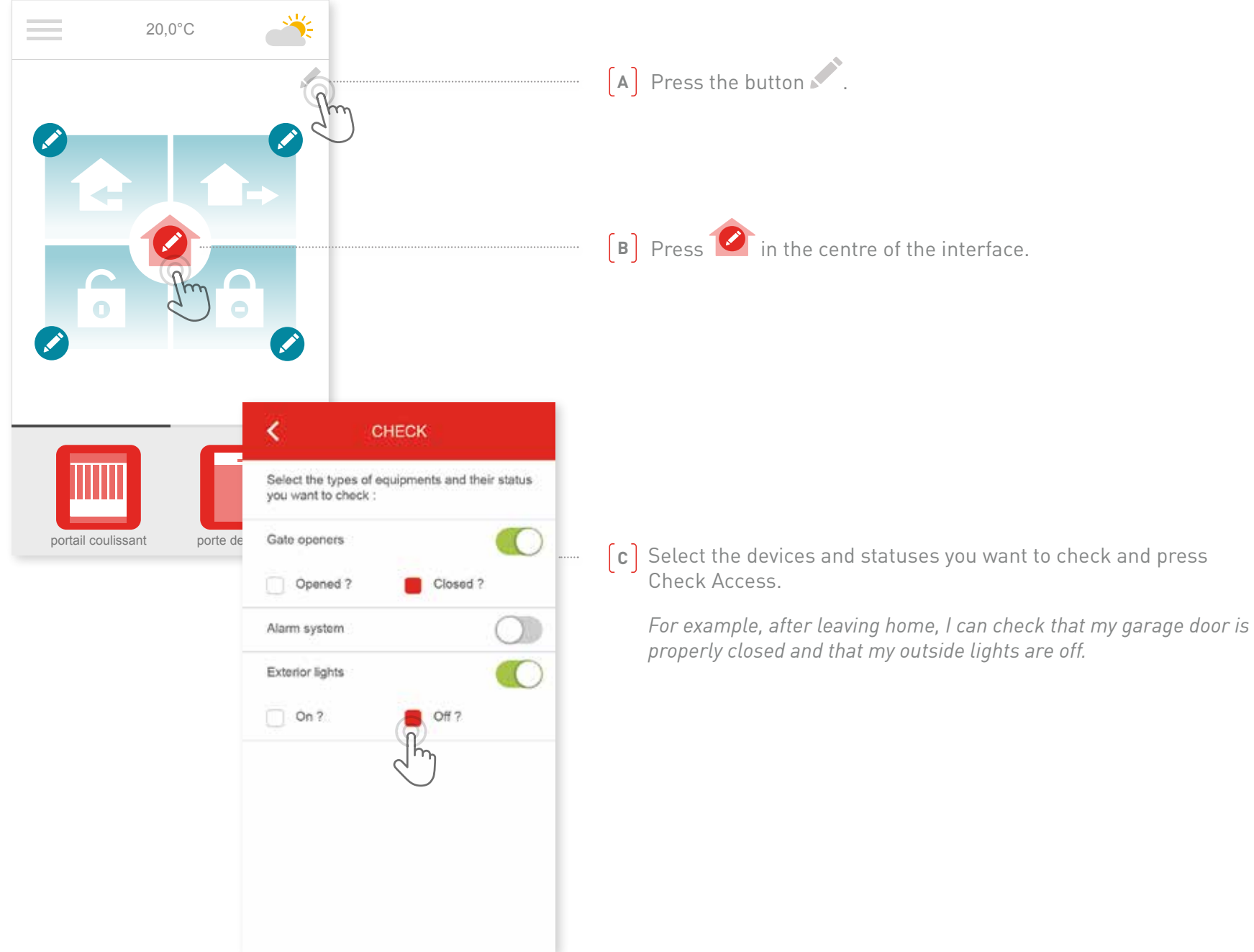

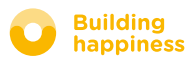

# <span id="page-29-0"></span>**4** Managing my installation

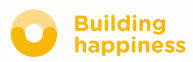

### Managing my installation

 $\bullet$ 

sliding gate

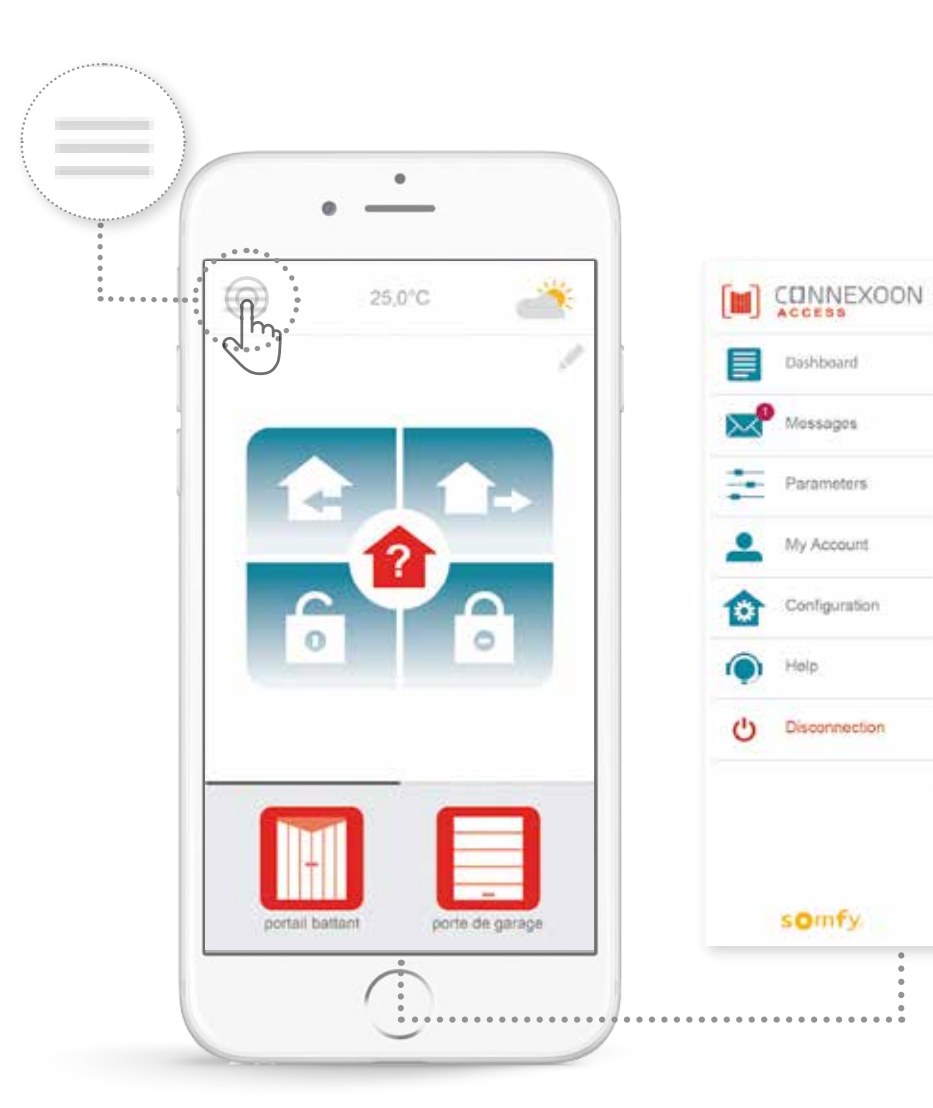

You can press  $\equiv$  to access a number of functions that you use to make settings and manage your Connexoon Access application:

- the dashboard,
- your messaging service,
- the settings,
- your account,
- the help system,
- disconnection from the application.

The "Configuration" menu is used to access the advanced installation functions[. \(see section 5\).](#page-36-0)

 $\sqrt{h_{\eta}}$ 

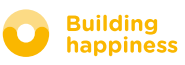

### A. DASHBOARD

Ô

 $\circ$ 

 $\circ$ 

 $\circ$ 

<span id="page-31-0"></span>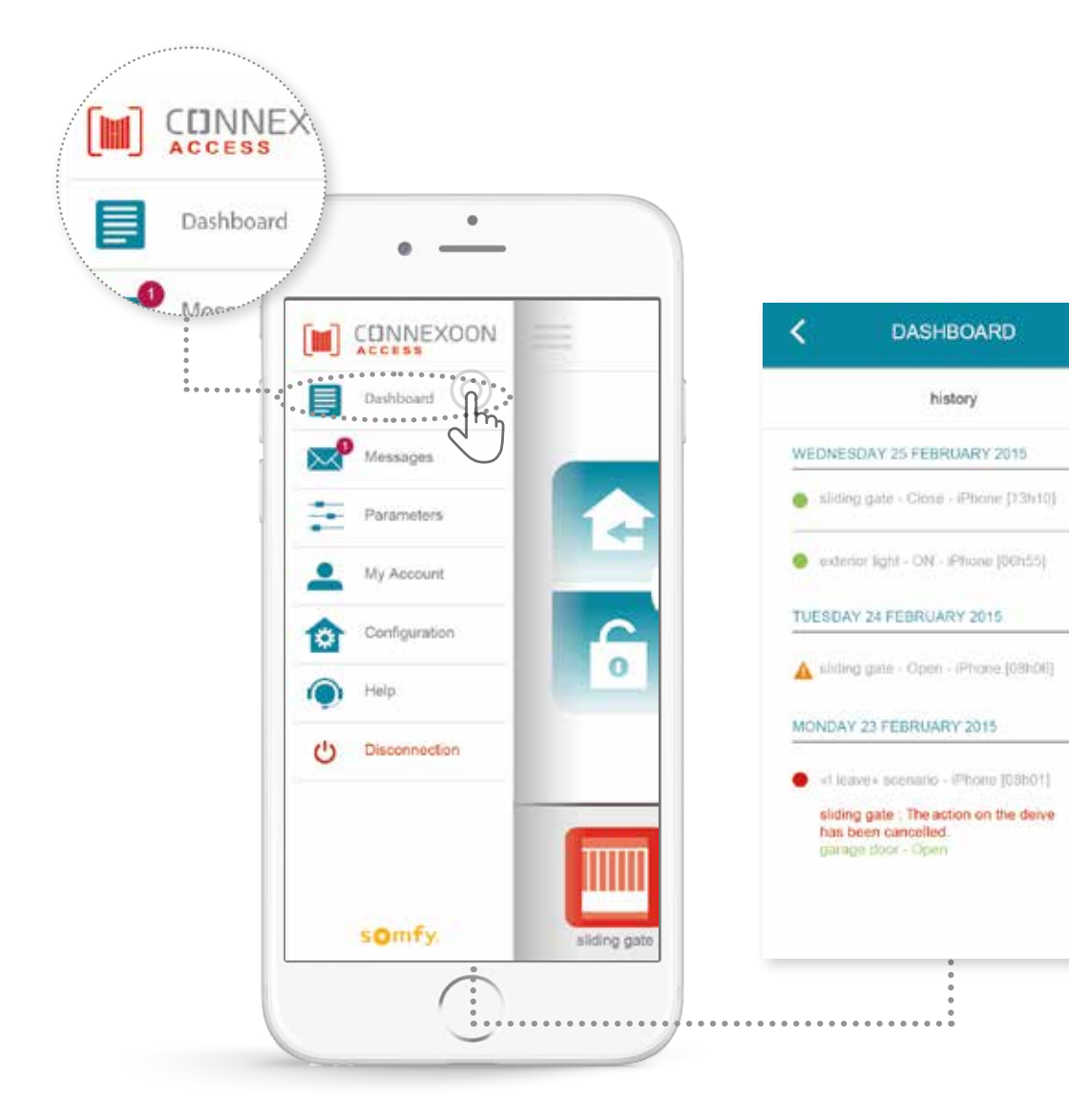

**Just press on this menu to open a history of all your connected devices.**

- **• A green dot** in front of a command indicates that the action was completed correctly.
- **• A red dot** indicates that the action was interrupted deliberately.
- **• An orange triangle** indicates that a problem occurred.

Press the  $\bigoplus$  icon for more information.

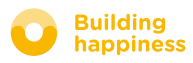

<span id="page-32-0"></span>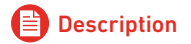

### b. Messages

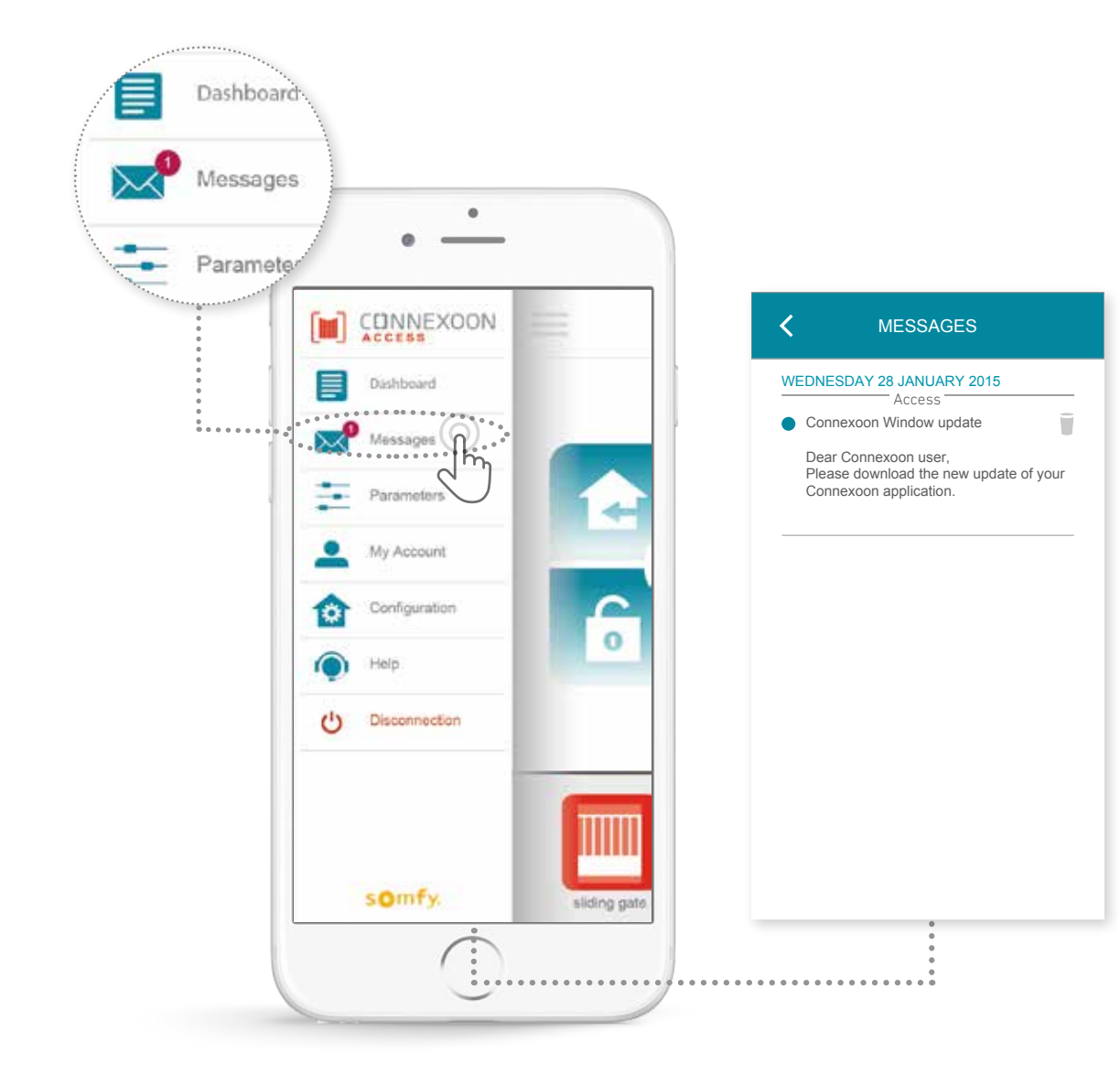

You will find all the information you need about updates and planned new features in your Connexoon messaging system ("Messages" menu).

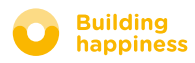

### c. Settings

<span id="page-33-0"></span>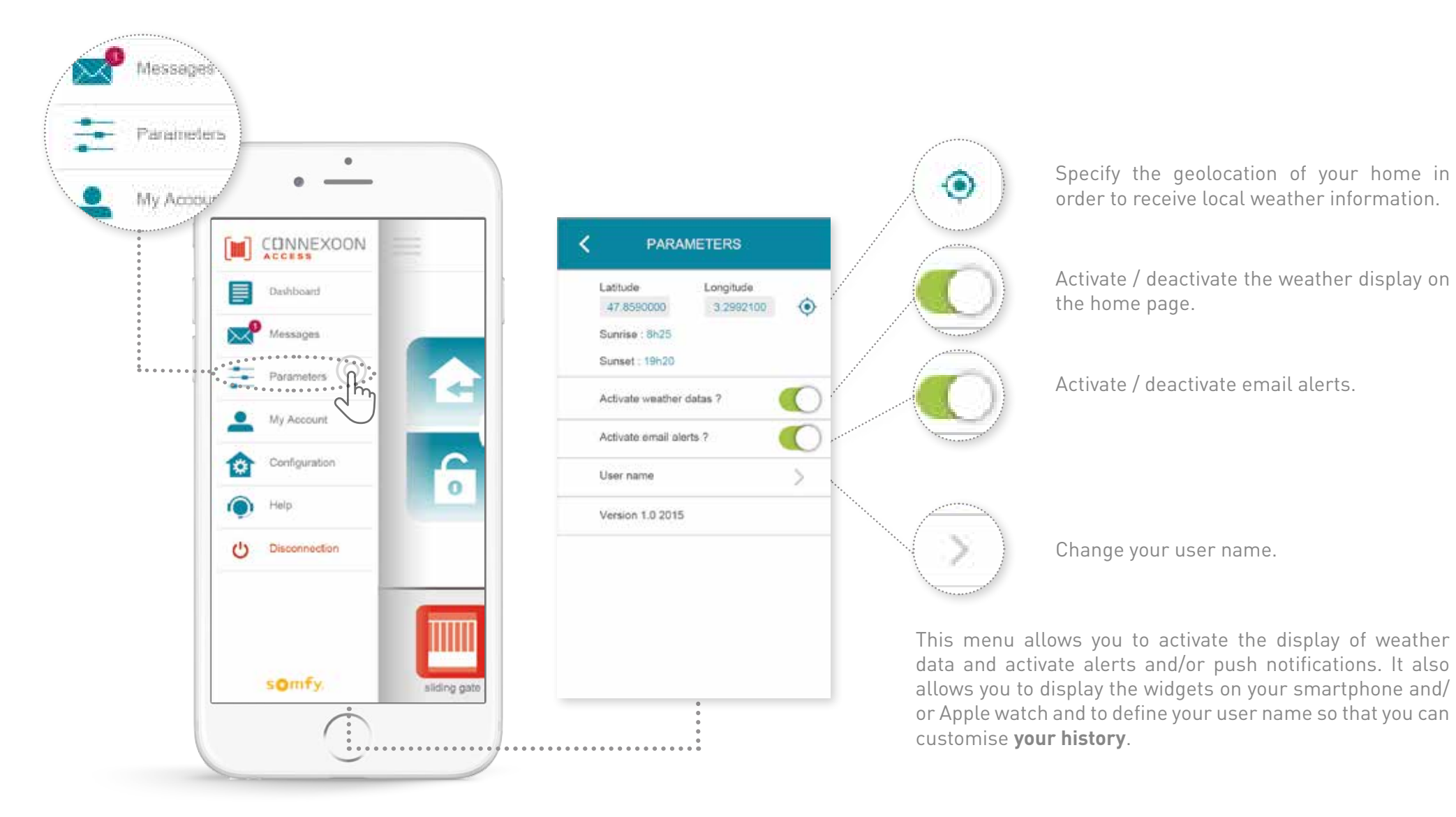

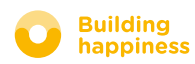

### d. my account

<span id="page-34-0"></span>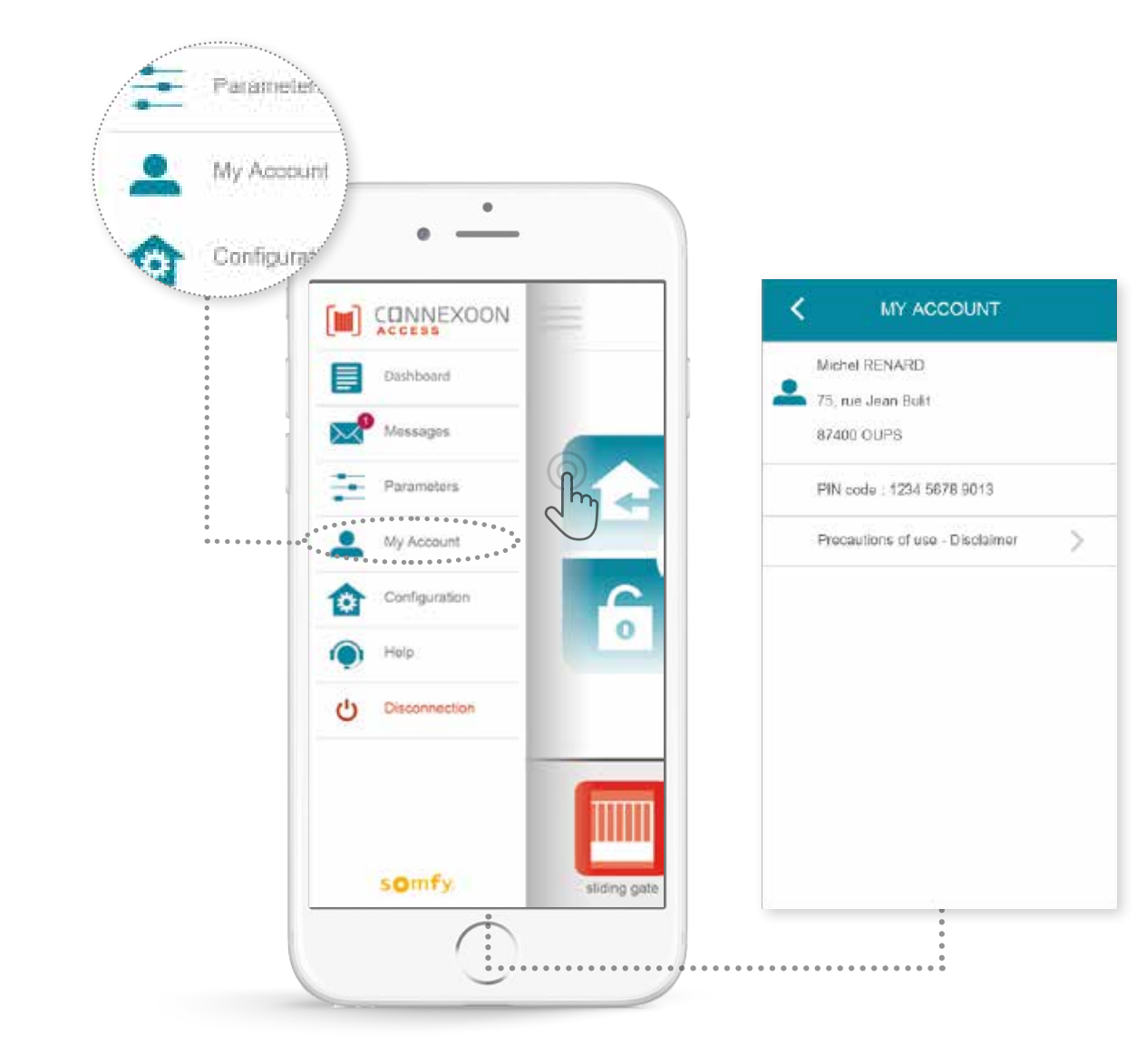

This tab contains the information you entered when you activated Connexoon.

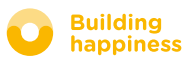

### e. help

<span id="page-35-0"></span>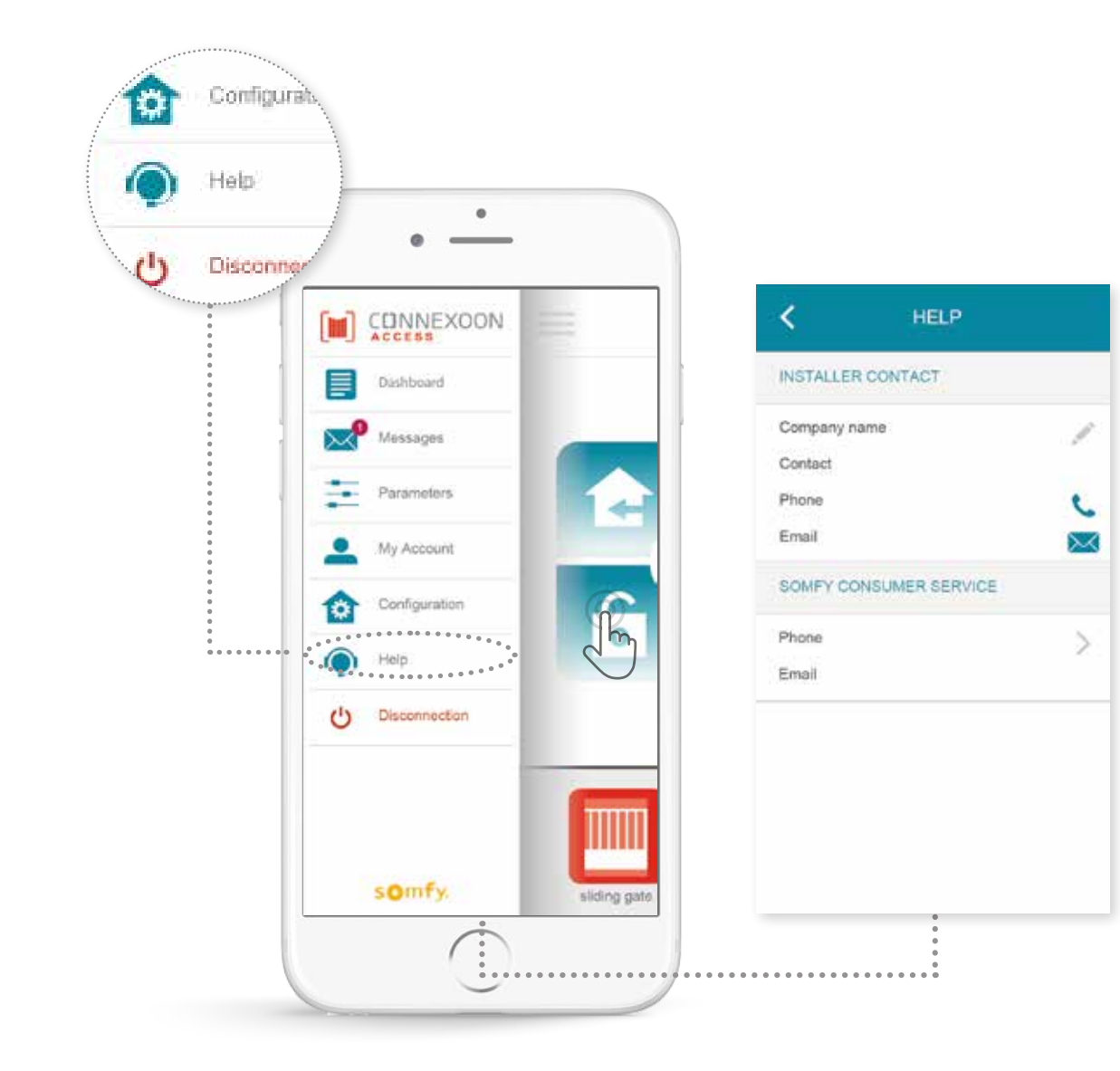

Either you or your installer may fill in the information in this tab so that you can contact him directly if you have any questions.

Stay in touch with the installer by entering his contact details in the application. Just press once to contact him.

You can also press to call up the number of the Somfy Consumer Service.

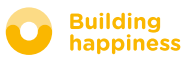

# <span id="page-36-0"></span>[5] ADVANCED INSTALLATION FUNCTIONS

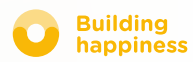

### advanced installation functions

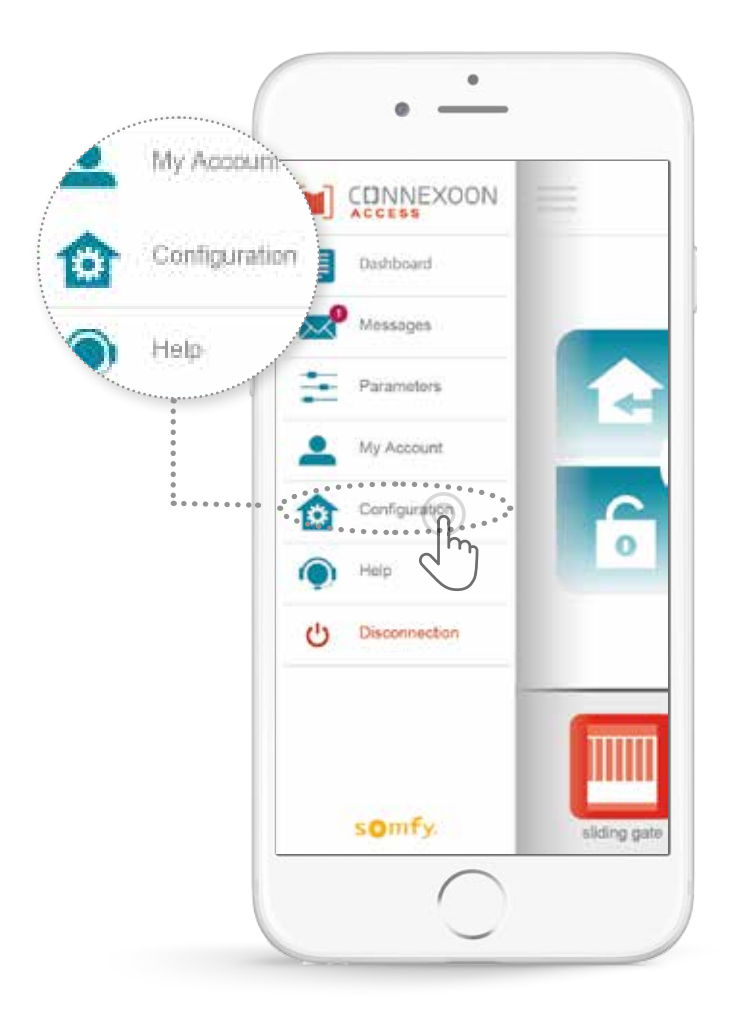

In this menu, you can:

- Store new io-homecontrol devices that are compatible with your Connexoon
- Remove / rename devices

• Manage the installation's io-homecontrol security key (Caution: These functions can impair the correct functioning of your Connexoon and should only be used by **your installer**)

To access these functions, press

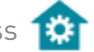

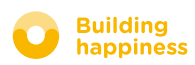

<span id="page-38-0"></span>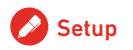

### A. Connecting io-homecontrol devices

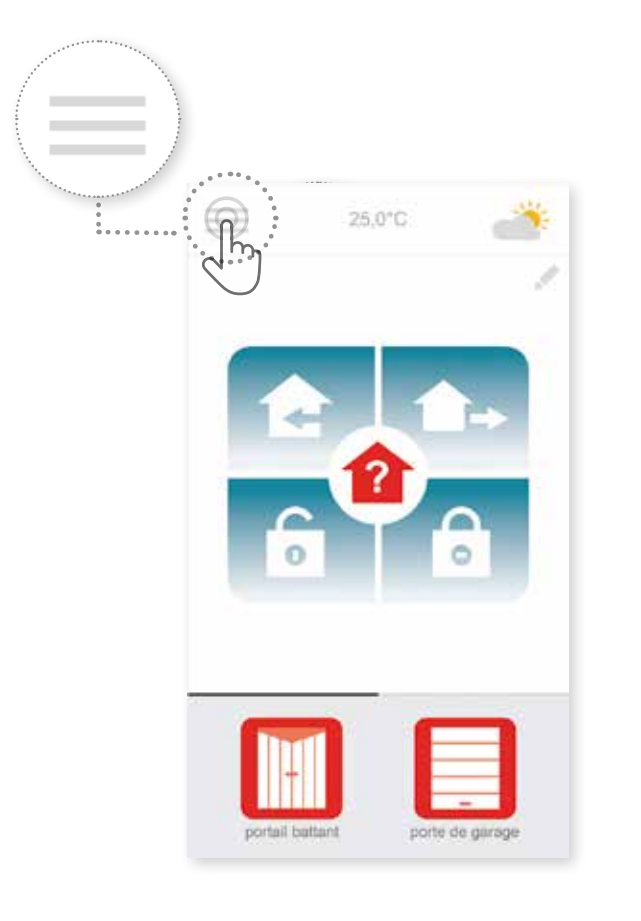

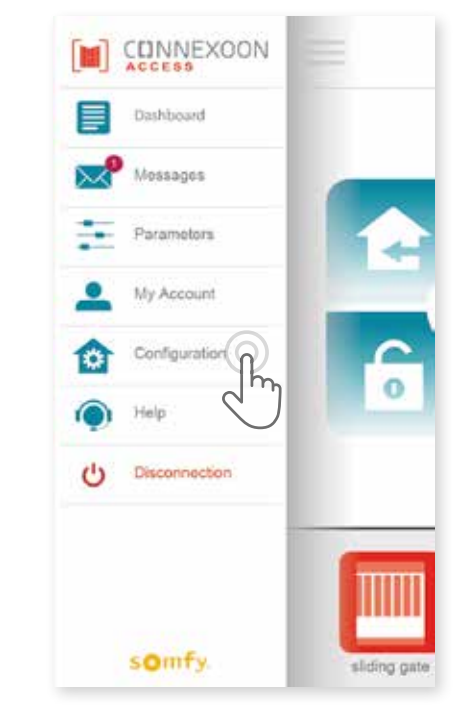

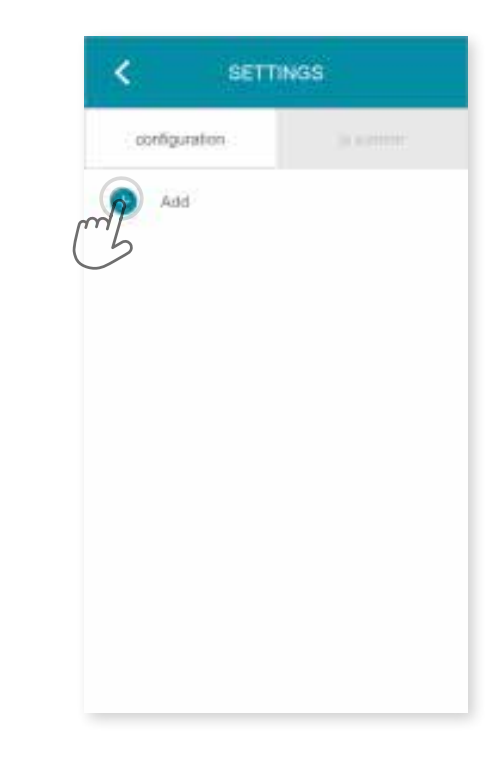

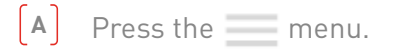

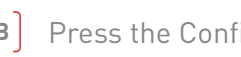

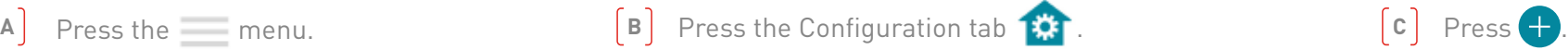

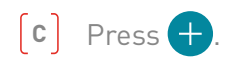

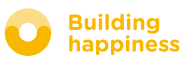

### A. Connecting io-homecontrol devices

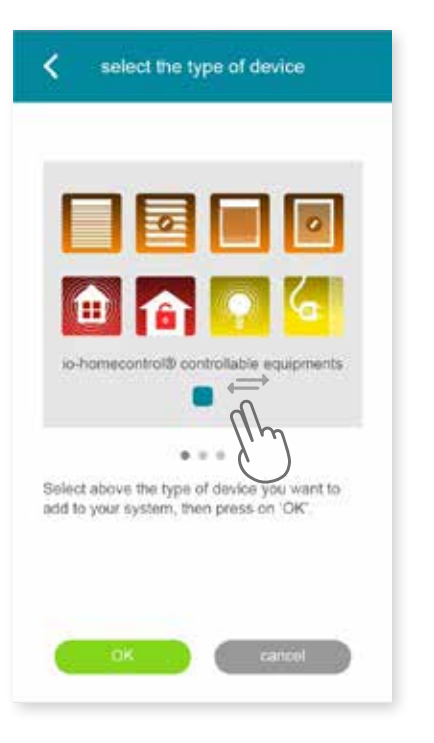

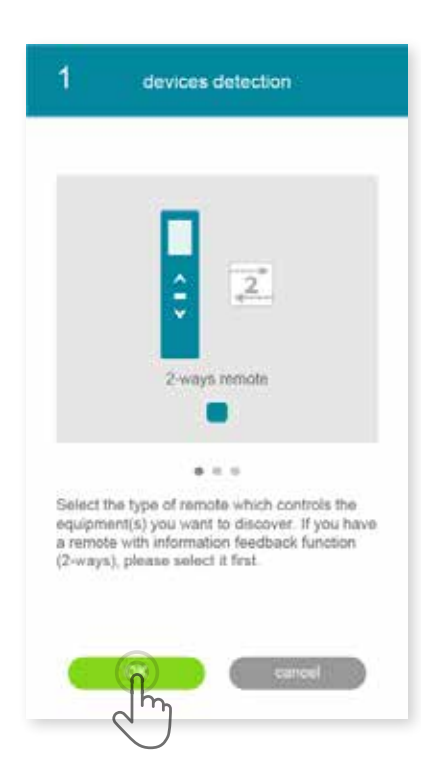

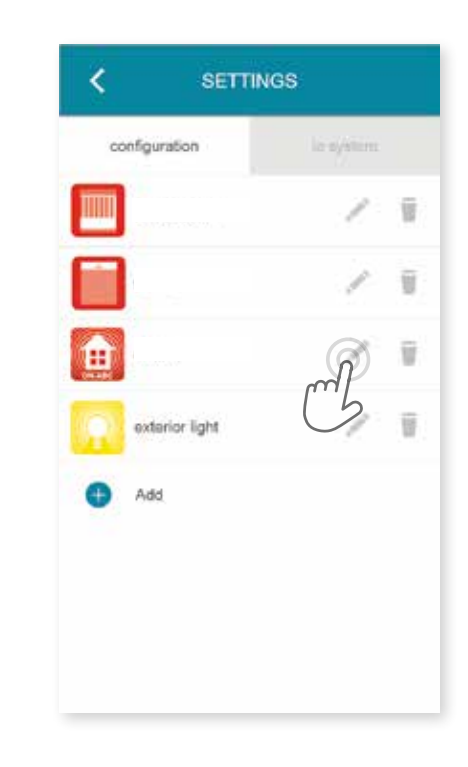

- Select the type of product that you want to add to the installation: io drives/actuators, io sensors or detectors or Philips Hue lighting, then press  $\left( \begin{array}{ccc} \alpha & \alpha \\ \alpha & \beta \end{array} \right)$  to confirm.
- $\lceil E \rceil$  Select the type of control point 1-way or 2-way that controls the devices you want to connect and then follow the procedure indicated on the screen to connect the io devices. 40/45**<sup>D</sup> <sup>E</sup> <sup>F</sup>**
	- $\boxed{\mathsf{F}}$  The devices are stored. You can:
		- Rename them by pressing
		- Remove them by pressing  $\Box$ .

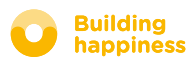

<span id="page-40-0"></span>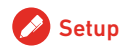

### b. Managing the io-homecontrol security key

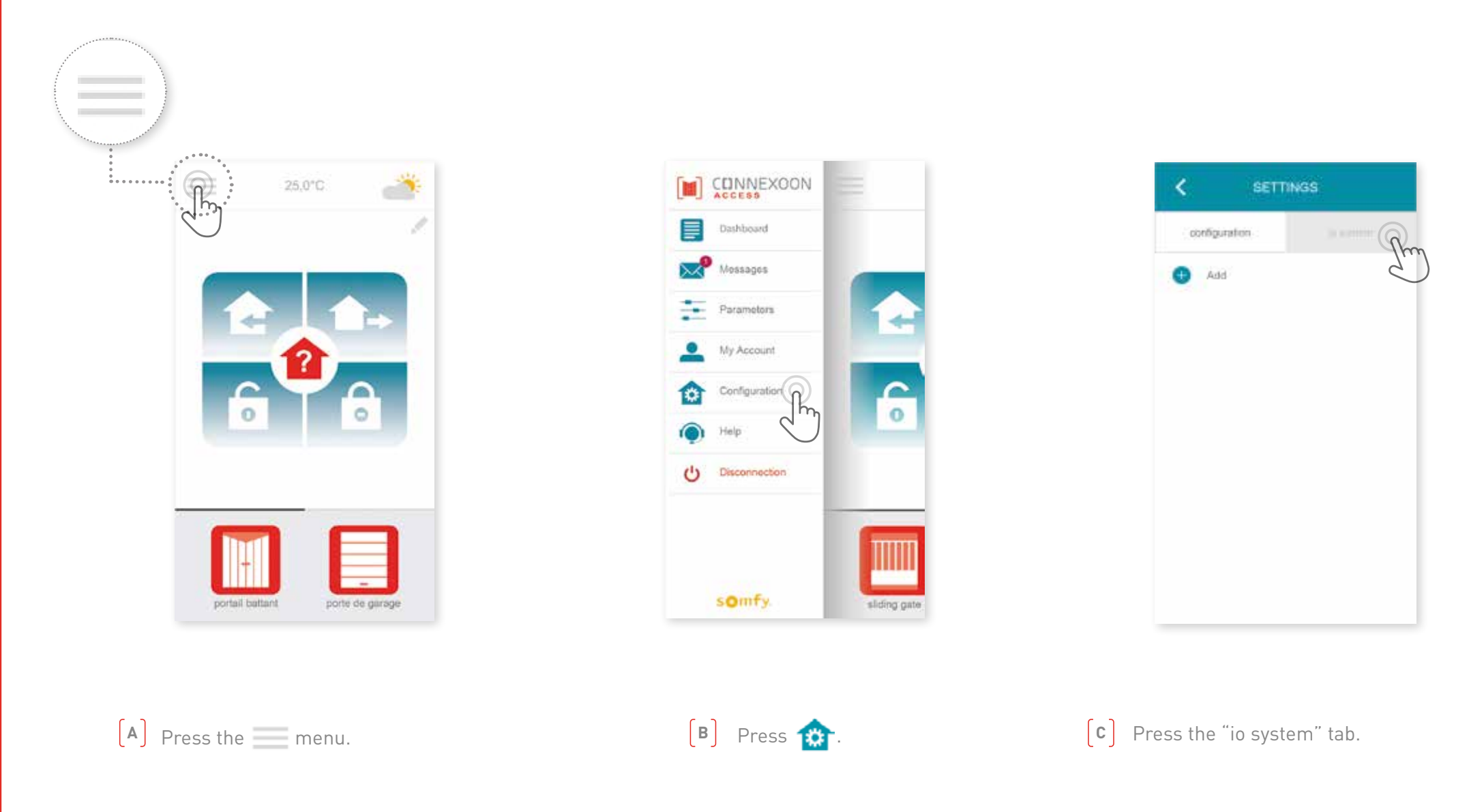

It is important that the Connexoon unit, all your devices and their control points have the same security key. The "io System" menu can be used to manage this key.

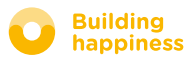

### c. Sending the io-homecontrol

#### security key of the Connexoon unit to an io-homecontrol remote control with feedback function (2-WAY)

<span id="page-41-0"></span>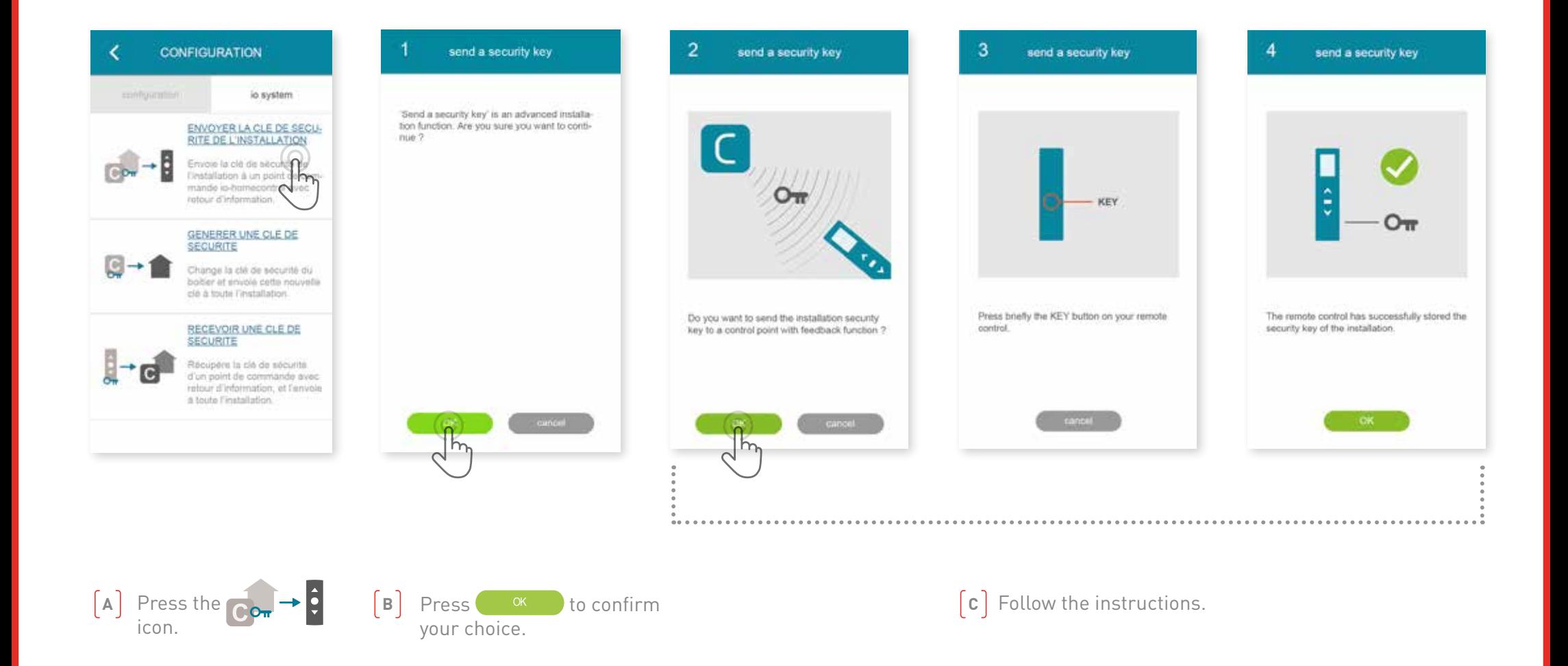

### d. Generating the security key

<span id="page-42-0"></span>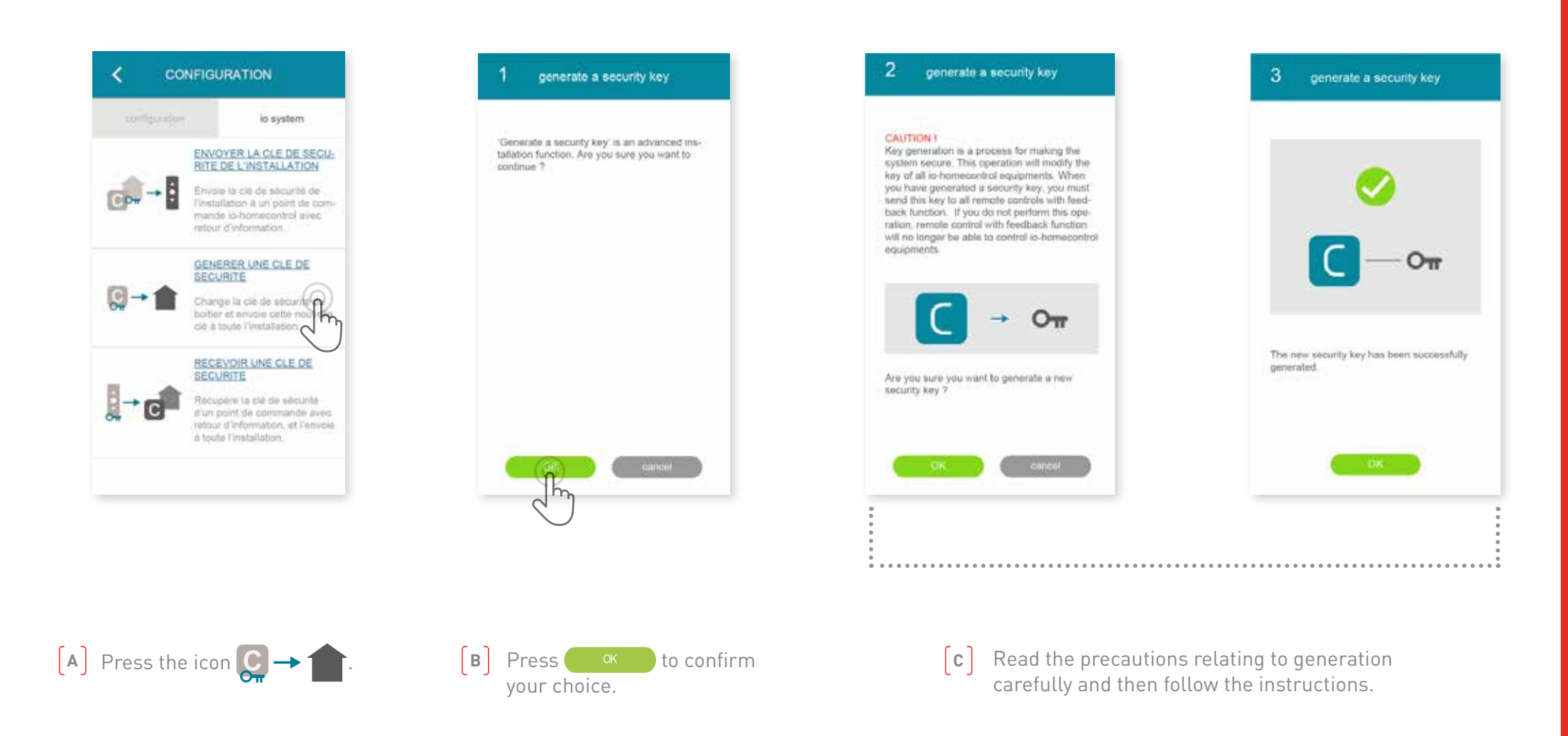

Used to load the security key of the Connexoon unit and the devices.

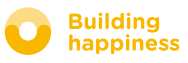

### <span id="page-43-0"></span>E. Receiving an io-homecontrol security key

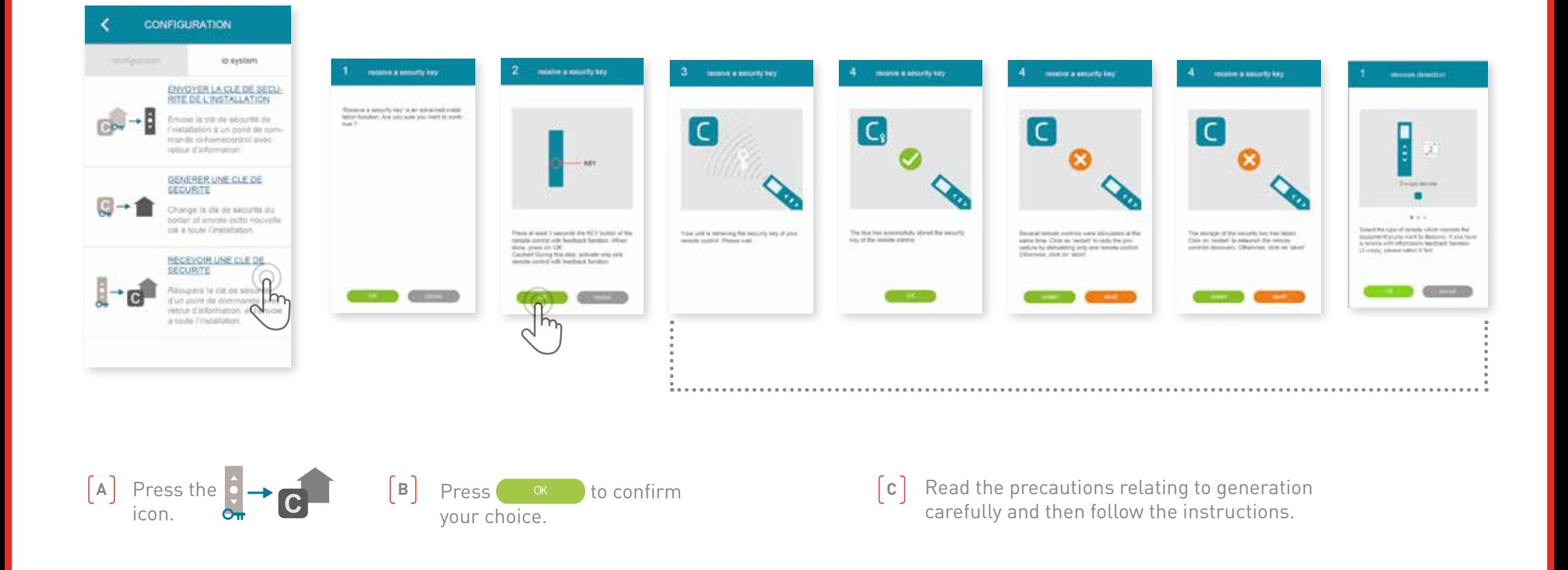

This is used to retrieve the security key from a control point with feedback function (2-way) and then assign it to all the devices and the Connexoon unit.

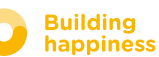

### <span id="page-44-0"></span>available tutorials

List of available video tutorials

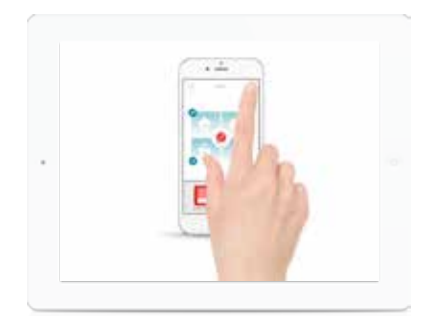

 $\bullet$  TUTORIAL # 1  $\bullet$   $\bullet$  TUTORIAL # 2 Welcome Access and the Check Access

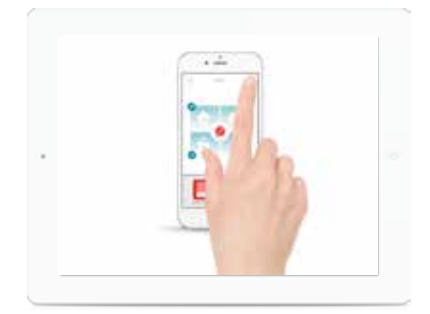

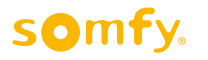

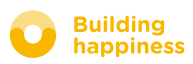